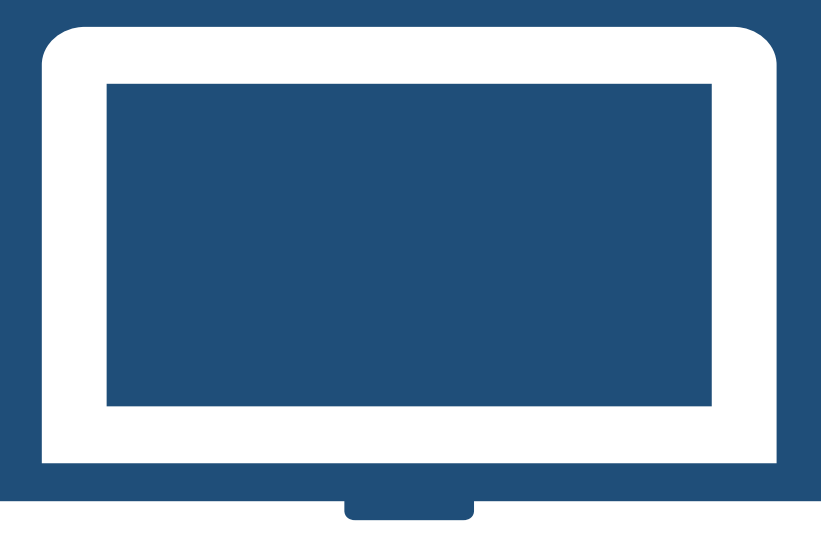

# *NUOVO REGOLAMENTO PRESTITI*

# *MANUALE DOMANDA PRESTITO SMALL UTENTE*

# *ISCRITTO AL FONDO DELLA GESTIONE ASSISTENZA MAGISTRALE (EX ENAM)*

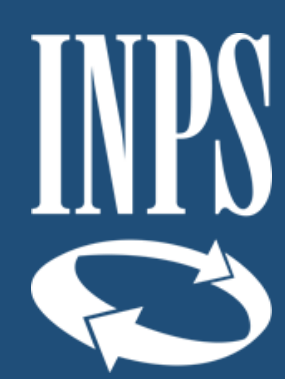

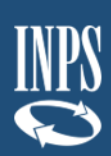

## **INDICE**

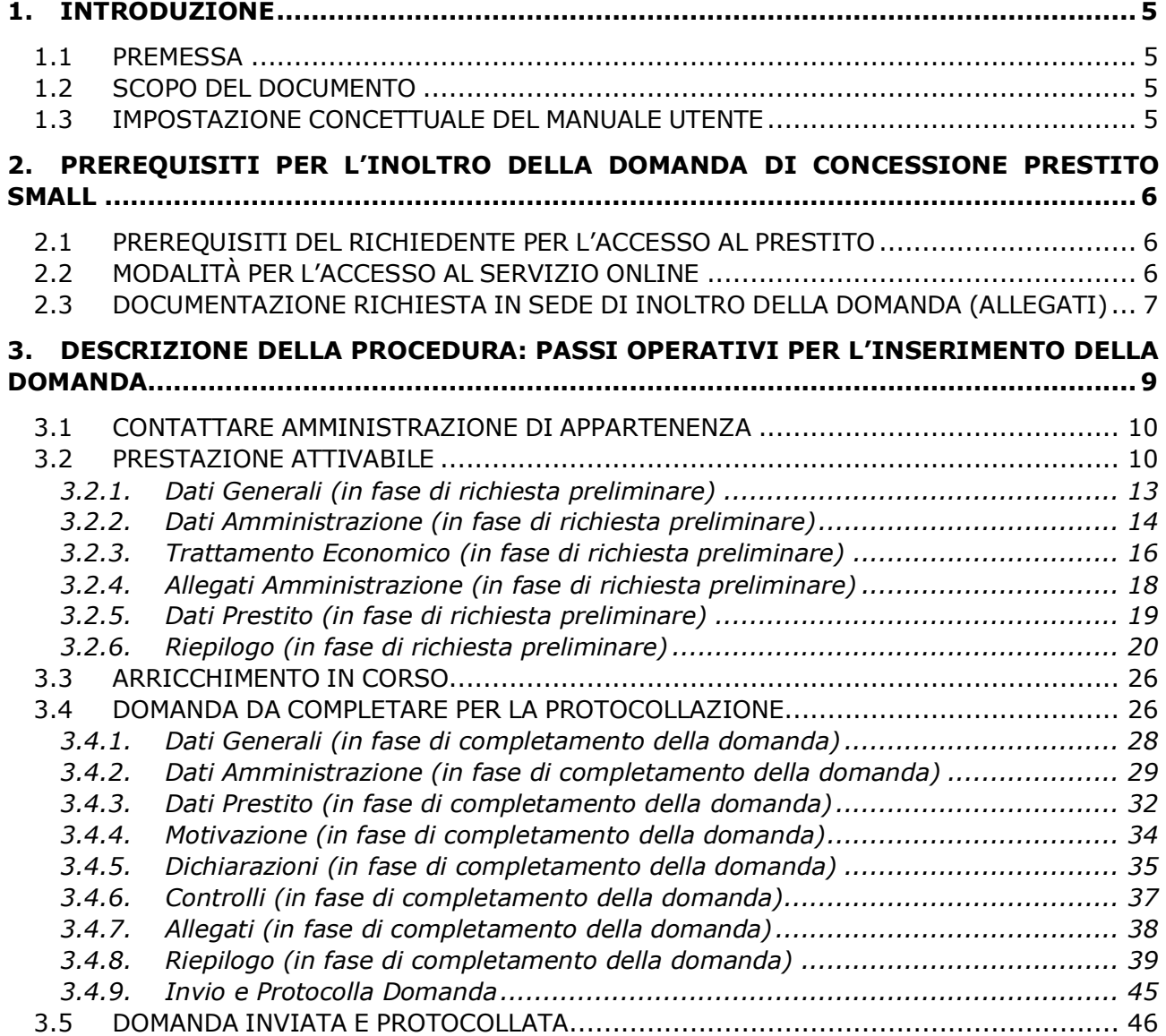

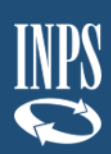

#### **INDICE IMMAGINI**

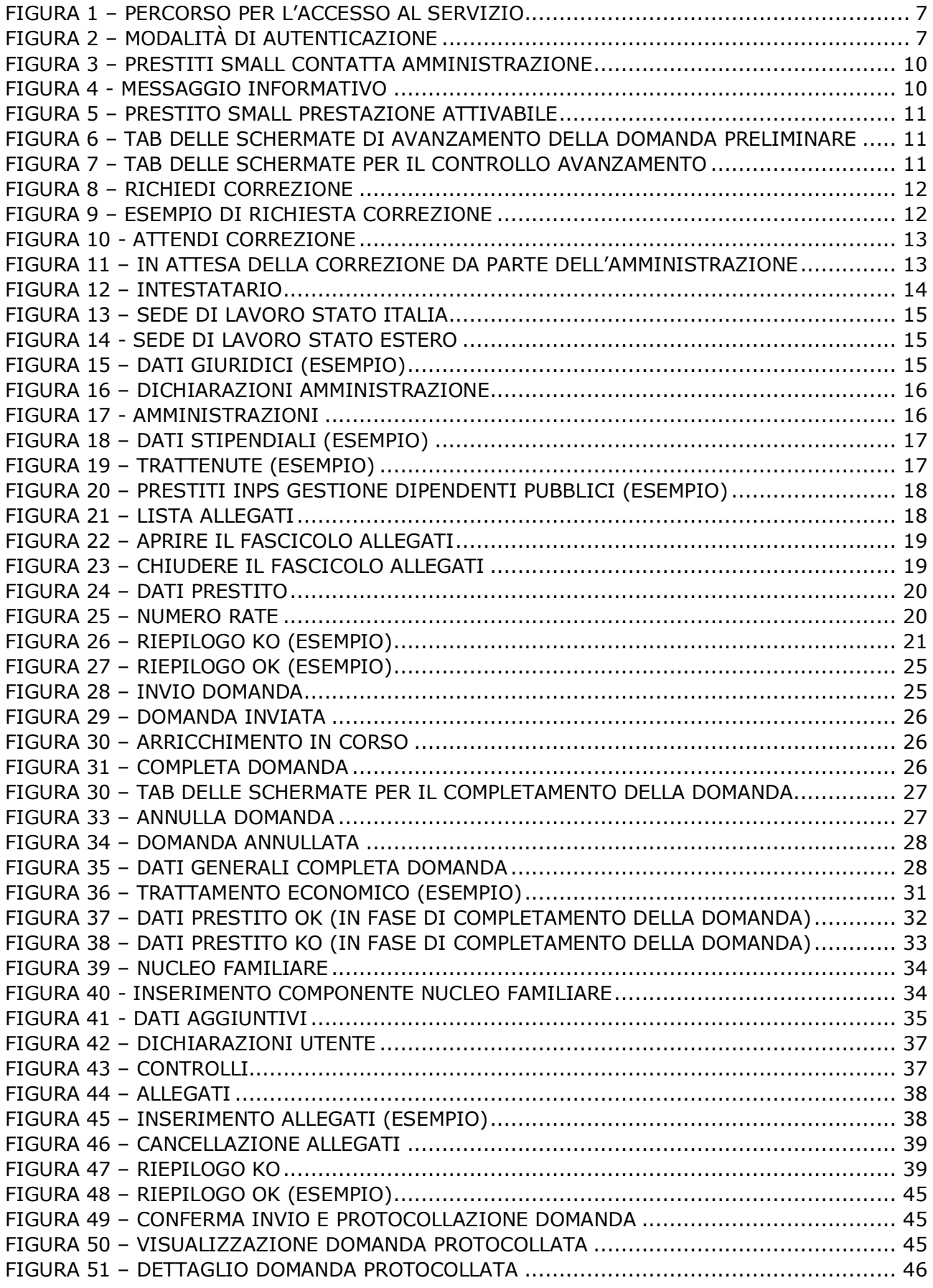

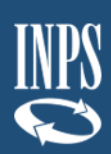

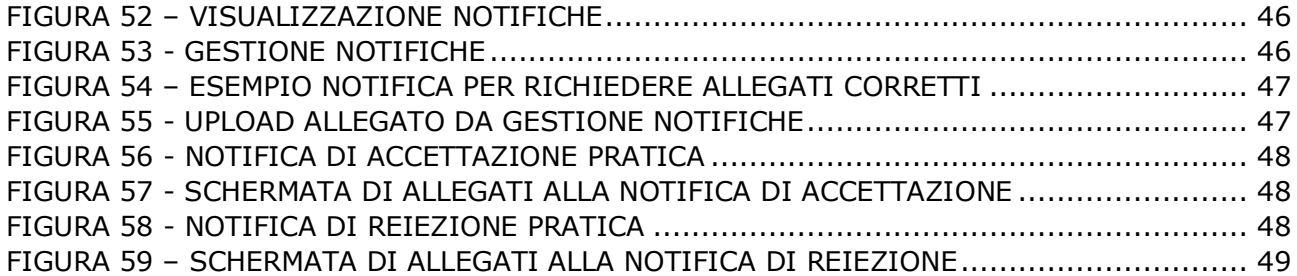

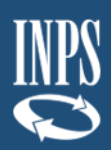

## <span id="page-4-0"></span>**1. INTRODUZIONE**

### <span id="page-4-1"></span>**1.1 PREMESSA**

Il presente documento intende illustrare agli utenti le modalità di utilizzo dei servizi online presenti sul portale INPS mirati alla formulazione della Domanda online di Prestito *small*, secondo quanto previsto dal nuovo Regolamento per l'erogazione di prestiti, di cui alla determinazione n.8 del 13 febbraio 2019 (di seguito "nuovo Regolamento").

Tale Regolamento ha semplificato il processo di presentazione ed istruttoria sia delle domande di Prestito *small* sia delle altre tipologie di prestito (per le quali si rimanda ai manuali dedicati, "Manuale domanda Prestito Pluriennale utente" e "Manuale domanda Piccolo Prestito utente), grazie alla modalità "**Credito in un click**".

### <span id="page-4-2"></span>**1.2 SCOPO DEL DOCUMENTO**

Il presente documento intende fornire una guida operativa (manuale utente), che permetta all'cittadino di effettuare in autonomia le attività di attivazione e protocollazione delle domande telematiche di Prestito *small*.

### <span id="page-4-3"></span>**1.3 IMPOSTAZIONE CONCETTUALE DEL MANUALE UTENTE**

#### - **Impostazione dei paragrafi del documento**

Nei paragrafi del manuale vengono descritti i passi operativi necessari per l'invio delle domande telematiche.

#### - **Spiegazioni Utili**

Sono evidenziate come nell'esempio riportato sotto.

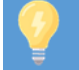

## Informazioni utili…

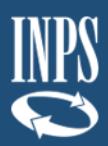

## <span id="page-5-0"></span>**2. PREREQUISITI PER L'INOLTRO DELLA DOMANDA DI CONCESSIONE PRESTITO SMALL**

Di seguito sono riportate alcune informazioni utili per i cittadini che intendono presentare domanda per la concessione del Prestito small.

#### <span id="page-5-1"></span>**2.1 PREREQUISITI DEL RICHIEDENTE PER L'ACCESSO AL PRESTITO**

La domanda di **Prestito small** può essere presentata dagli iscritti al Fondo della Gestione assistenza magistrale (ex ENAM) in attività di servizio, che non abbiano in corso il Piccolo prestito (di cui all'art. 8 del nuovo Regolamento), ed in particolare:

- ➢ dagli insegnanti e dai dirigenti scolastici con contratto a tempo indeterminato, in servizio presso scuole primarie e scuole dell'infanzia statali;
- ➢ dagli insegnanti a tempo determinato delle scuole primarie e delle scuole dell'infanzia statali, dagli insegnanti IRC, dagli insegnanti delle scuole primarie parificate, nonché dai dirigenti scolastici e dagli insegnanti delle scuole dell'infanzia gestite dai Comuni o da Enti morali, iscritti a domanda e dopo almeno cinque anni continuativi di contribuzione.

Sono inclusi in tali categorie anche gli insegnanti di religione con contratto di lavoro annuale stabilizzato.

Si ricorda che la domanda per i Prestiti *small* deve essere presentata – in prima istanza - per il **tramite dell'amministrazione di appartenenza**. Solo successivamente sarà possibile attivare la prestazione sul sito dell'INPS, per l'invio e la protocollazione della secondo le modalità descritte nel presente documento [\(cfr. 3 Descrizione della](#page-8-0)  [procedura: passi operativi per l'inserimento della domand](#page-8-0)a).

### <span id="page-5-2"></span>**2.2 MODALITÀ PER L'ACCESSO AL SERVIZIO ONLINE**

È possibile accedere al nuovo servizio on line tramite il sito INPS seguendo il percorso Home/Prestazioni e servizi/Tutti i servizi e scegliendo dall'elenco alfabetico dei servizi la domanda per la singola tipologia di prestito da richiedere.

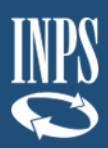

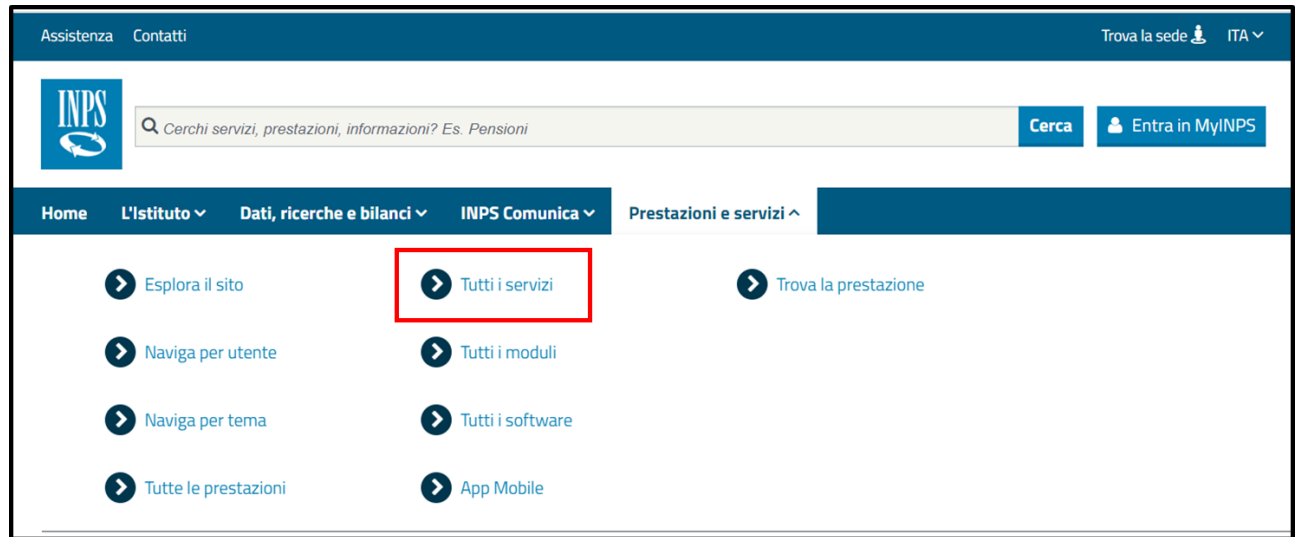

*Figura 1 – Percorso per l'accesso al servizio*

<span id="page-6-1"></span>Per l'accesso al servizio scelto occorre disporre di una delle seguenti tipologie di credenziali:

- ➢ PIN dispositivo rilasciato dall'INPS;
- ➢ SPID di livello 2 o superiore;
- ➢ Carta di Identità Elettronica 3.0 (CIE);
- ➢ Carta Nazionale dei Servizi (CNS).

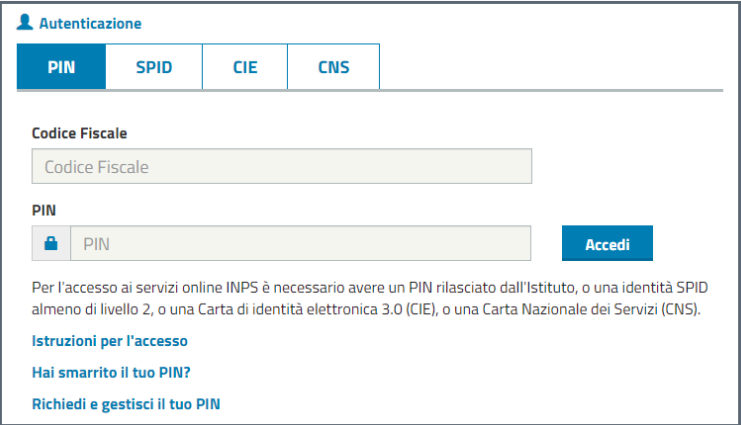

*Figura 2 – Modalità di autenticazione*

<span id="page-6-2"></span>**NOTA BENE**: al momento della presentazione della domanda, l'utente deve già essere in possesso di almeno una delle precedenti modalità di autenticazione.

### <span id="page-6-0"></span>**2.3 DOCUMENTAZIONE RICHIESTA IN SEDE DI INOLTRO DELLA DOMANDA (ALLEGATI)**

Al fine di completare l'invio della domanda di concessione di prestito Small si ricorda che dovrà essere corredata di tutta la documentazione prevista dal Nuovo Regolamento.

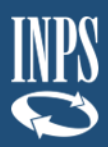

I documenti da allegare verranno richiesti dalla procedura nelle diverse fasi del processo di richiesta come meglio dettagliato nelle sezioni "Allegati" del presente documento.

Al fine di facilitare il processo di raccolta della documentazione si riporta di seguito il riepilogo degli allegati previsti dal Nuovo Regolamento e le fasi della domanda in cui dovranno essere allegati:

➢ **Copia del documento di identità** del richiedente in corso di validità (richiesto nella fase di completamento della domanda [cfr. Allegati 3.4.7\)](#page-37-0)

Al contrario, l'ultimo cedolino di stipendio richiesto dal nuovo Regolamento viene inserito dall'amministrazione di appartenenza del richiedente pertanto non dovrà essere allegato dall'utente.

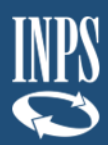

## <span id="page-8-0"></span>**3. DESCRIZIONE DELLA PROCEDURA: PASSI OPERATIVI PER L'INSERIMENTO DELLA DOMANDA**

Una volta effettuata l'autenticazione nel Portale INPS (secondo le modalità descritte in precedenza [cfr. 2.2\)](#page-5-2), il richiedente visualizza un menù con le funzionalità alle quali risulta abilitato, in base alla fase della richiesta in cui si trova.

#### **Fasi previste per l'iscritto in attività di servizio alla Gestione assistenza magistrale (ex ENAM)**

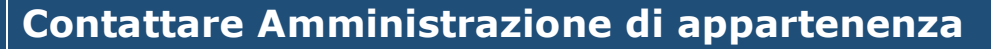

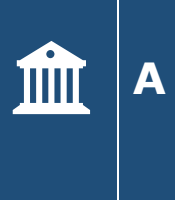

Prima fase in cui l'utente deve presentare in via preliminare la richiesta di attivazione della prestazione alla propria amministrazione di appartenenza. *Nota bene: tale richiesta non potrà essere presentata direttamente sul Portale INPS, ma dovrà avvenire tramite gli appositi canali previsti dall'amministrazione di appartenenza*

 $\overline{\mathbf{v}}$ 

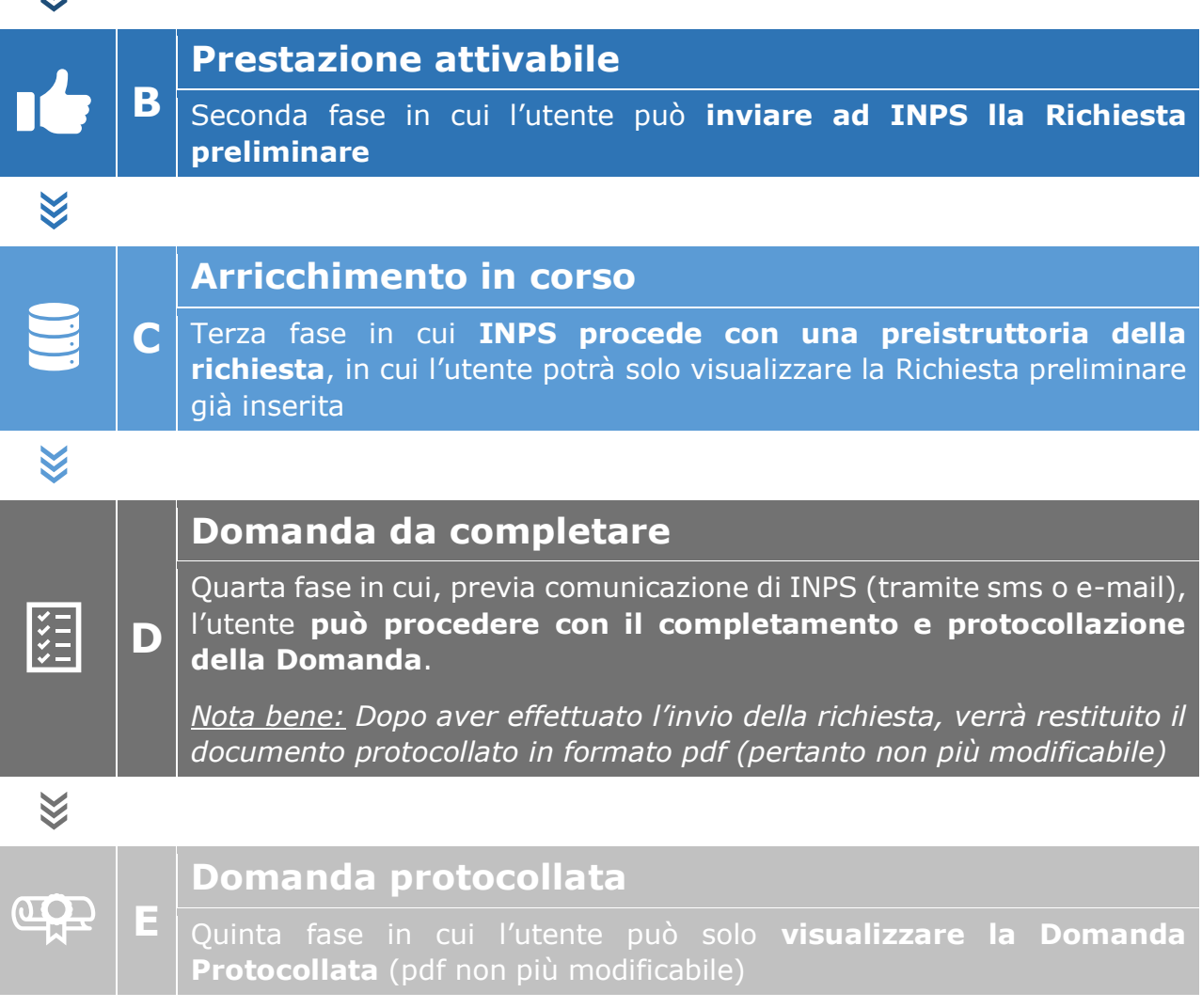

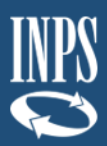

#### <span id="page-9-0"></span>**3.1 CONTATTARE AMMINISTRAZIONE DI APPARTENENZA**

In questa fase l'utente deve presentare preliminarmente la richiesta di attivazione della prestazione di Prestito *Small* contattando la propria amministrazione di appartenenza, che renderà attivabile la prestazione inserendo i dati giuridici ed economici dell'iscritto. Qualora l'utente non avesse ancora presentato la richiesta di attivazione alla propria amministrazione, accedendo al servizio tramite il Portale INPS, visualizzerà la seguente schermata:

| Prestazioni Erogabili              |                          |                                   |   |                                   |                          |                               |
|------------------------------------|--------------------------|-----------------------------------|---|-----------------------------------|--------------------------|-------------------------------|
| <b>MUTUI IPOTECARI</b>             |                          | <b>PRESTITI PLURIENNALI</b>       |   | PICCOLI PRESTITI                  |                          | <b>PRESTITI SMALL</b>         |
| ◡<br><b>Prestazione Attivabile</b> | └                        | <b>Contattare Amministrazione</b> | └ | <b>Contattare Amministrazione</b> |                          | <b>Prestazione Attivabile</b> |
| Attiva prestazione                 | Contatta Amministrazione |                                   |   | Contatta Amministrazione          | Contatta Amministrazione |                               |

*Figura 3 – Prestiti Small Contatta Amministrazione*

<span id="page-9-2"></span>Cliccando su "Contatta Amministrazione", apparirà un messaggio informativo (figura 4), in cui si ricorda che **per attivare la prestazione** sul Portale INPS è necessario contattare l'amministrazione.

**NOTA BENE**: si ricorda che tale contatto deve avvenire secondo le modalità previste dalla propria amministrazione di appartenenza e non per il tramite della presente procedura.

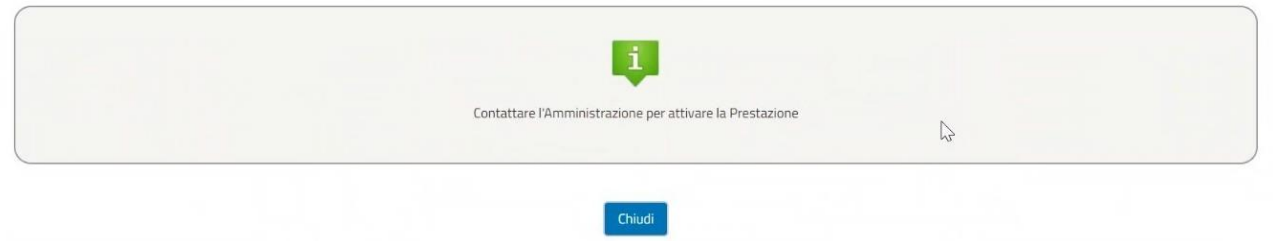

*Figura 4 - Messaggio informativo*

<span id="page-9-3"></span>Qualora l'utente abbia già proceduto a presentare la richiesta alla propria amministrazione e quest'ultima abbia inoltrato le informazioni necessarie ad INPS, il richiedente si troverà direttamente nella fase successiva (paragrafo 3.2 "Prestazione attivabile").

#### <span id="page-9-1"></span>**3.2 PRESTAZIONE ATTIVABILE**

Una volta attivata la prestazione da parte dell'amministrazione di appartenenza, il richiedente, accedendo al servizio tramite il Portale INPS, visualizzerà il menù "Prestazioni erogabili" all'interno del quale potrà attivare la prestazione "Prestiti small", cliccando su "Attiva Prestazione" come riportato nella seguente immagine (**Figura 5**).

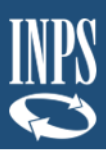

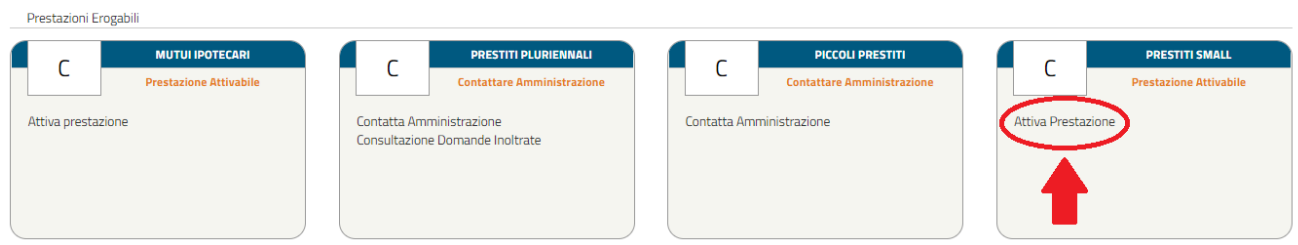

*Figura 5 – Prestito Small Prestazione Attivabile*

#### <span id="page-10-0"></span>**ATTIVA PRESTAZIONE**

Cliccando su "Attiva Prestazione", la funzionalità consente all'iscritto di **inserire la richiesta preliminare di Prestito** *small*, attraverso un percorso guidato per l'inserimento dei dati necessari, alcuni dei quali saranno già precaricati dal sistema.

Ad ogni avanzamento saranno effettuati automaticamente alcuni controlli e verranno salvati i dati inseriti così da poter interrompere e riprendere la domanda senza dover reinserire i dati. Inoltre, durante il percorso, l'utente potrà avanzare e tornare indietro mediante i due pulsanti "Avanti" e "Indietro" alla fine di ogni schermata.

La suddivisione delle schermate (tab) previste dal percorso è la seguente:

- ➢ Dati Generali
- ➢ Dati Amministrazione
- ➢ Trattamento Economico
- ➢ Allegati Amministrazione
- ➢ Dati Prestito
- ➢ Riepilogo

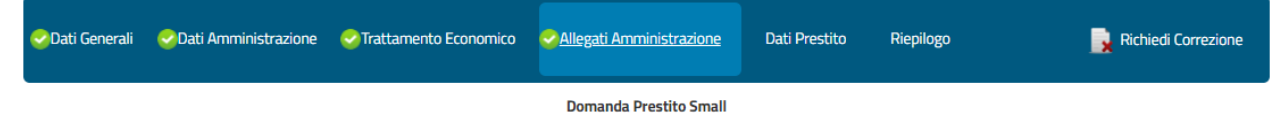

*Figura 6 – Tab delle schermate di avanzamento della domanda preliminare*

<span id="page-10-1"></span>Le schermate vengono visualizzate in sequenza ma il completamento non deve necessariamente rispettare tale ordine, infatti il sistema permette di accedere alla sezione successiva anche se la precedente non sia stata compilata interamente. Ogni sezione sarà contraddistinta da un'icona che rappresenta lo stato di completamento (spunta verde  $\rightarrow$  completata correttamente, pallino rosso con crocetta bianca  $\rightarrow$  non completata/errore nella compilazione), come nella seguente figura. Per il dettaglio delle schermate visualizzate dall'utente si rimanda al successivo [paragrafo 3.2.1](#page-12-0) e seguenti.

<span id="page-10-2"></span>

|                               |  |  | O Dati Generali v Dati Amministrazione v Trattamento Economico v Allegati Amministrazione X Dati Prestito |  | Riepilogo | Richiedi Correzione |
|-------------------------------|--|--|----------------------------------------------------------------------------------------------------|--|-----------|---------------------|
| <b>Domanda Prestito Small</b> |  |  |                                                                                                    |  |           |                     |

*Figura 7 – Tab delle schermate per il controllo avanzamento*

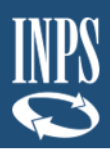

Ad ogni avanzamento della domanda, viene sempre visualizzata la tipologia di prestito subito sotto i tab delle schermate.

#### **CORREZIONE DATI**

In questa fase l'utente può richiedere una o più correzioni dei dati inseriti da parte della propria amministrazione di appartenenza cliccando su "Richiedi Correzione" **(Figura 8 e Figura 9**).

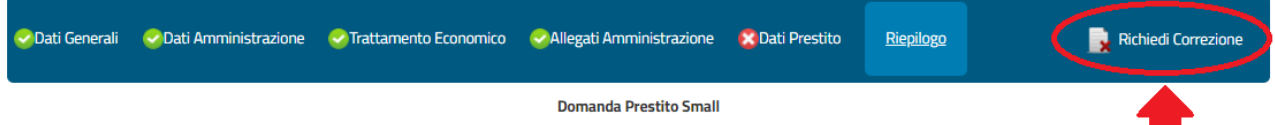

<span id="page-11-0"></span>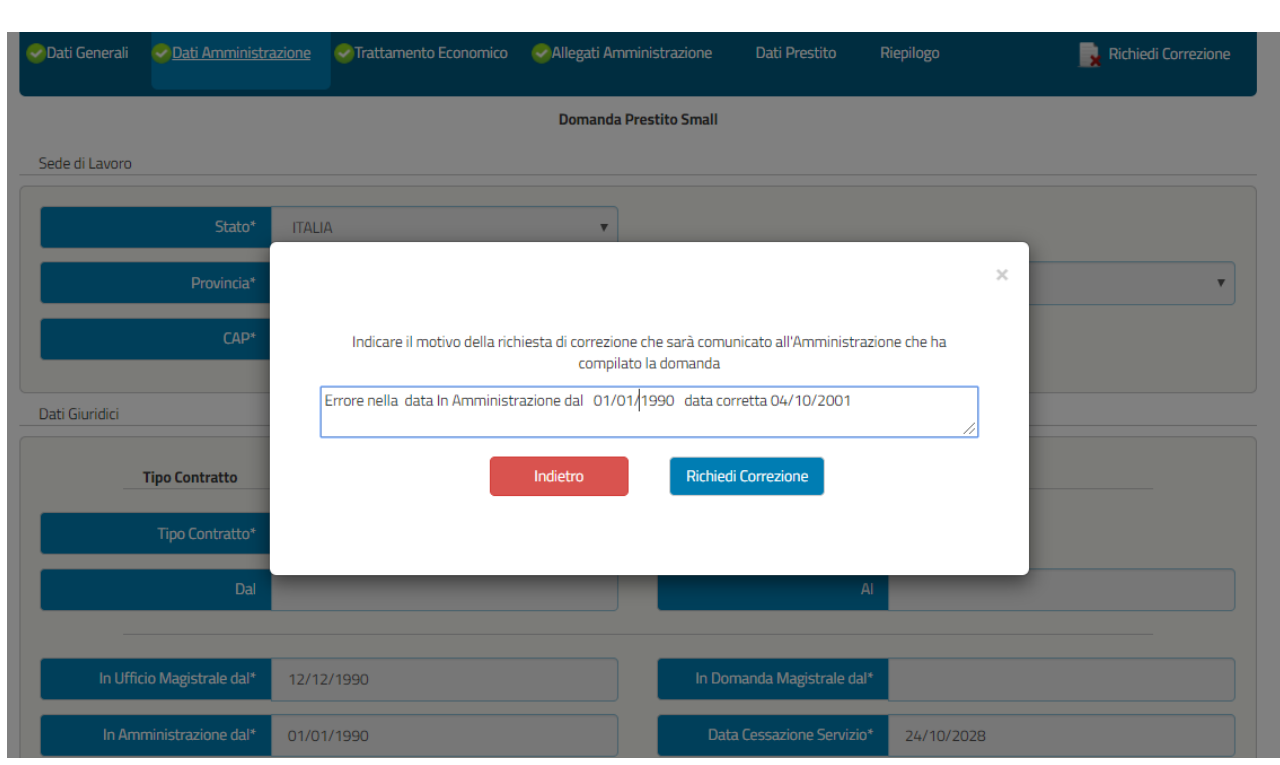

*Figura 8 – Richiedi Correzione*

*Figura 9 – Esempio di richiesta correzione*

<span id="page-11-1"></span>L'utente dovrà indicare il motivo della richiesta di correzione e cliccare sul pulsante "Richiedi Correzione" oppure potrà tornare indietro mediante il pulsante "Indietro" per proseguire con la domanda.

In seguito all'eventuale invio della richiesta di correzione apparirà nel menù iniziale delle prestazioni erogabili la dicitura "Attendi Correzione" in corrispondenza dei Prestiti *small* (**Figura 10**). Cliccandoci sopra comparirà il messaggio per informare l'utente che la prestazione è in attesa della correzione dell'amministrazione di appartenenza (**Figura 11**).

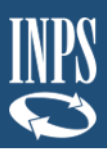

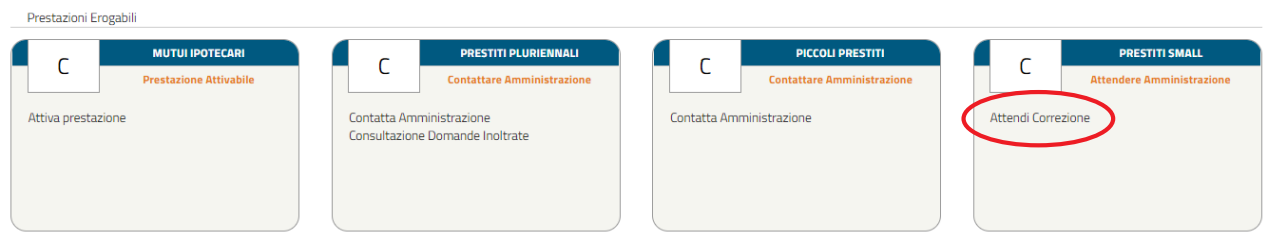

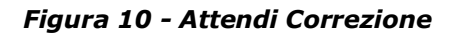

<span id="page-12-1"></span>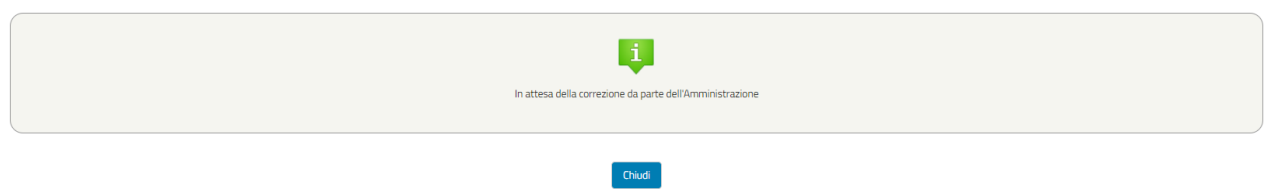

*Figura 11 – In attesa della correzione da parte dell'Amministrazione*

<span id="page-12-2"></span>In seguito all'eventuale correzione da parte dell'amministrazione di appartenenza, l'utente ritroverà nel menù iniziale la prestazione in questione nello stato di "Attiva prestazione", come riportato nella precedente **Figura 5.**

**PREMESSA: La compilazione dei campi con le Denominazioni dotate di asterisco (\*) è obbligatoria. Qualora vi siano uno o più campi obbligatori non compilati, una segnalazione comparirà nella schermata precedente all'invio della domanda.**

#### <span id="page-12-0"></span>3.2.1. Dati Generali (in fase di richiesta preliminare)

La schermata presenta i campi relativi alle seguenti informazioni:

- ➢ **Dati Intestatario** con le informazioni relative a Cognome, Nome, Sesso, Data di Nascita, Comune di Nascita e Provincia di Nascita
- ➢ **Dati Residenza** con le informazioni relative allo Stato, Provincia, Comune, Cap, Indirizzo e Numero Civico
- ➢ **Recapito Comunicazioni** con le informazioni relative al Numero di Telefono ed Indirizzo E-mail

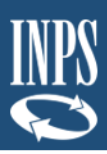

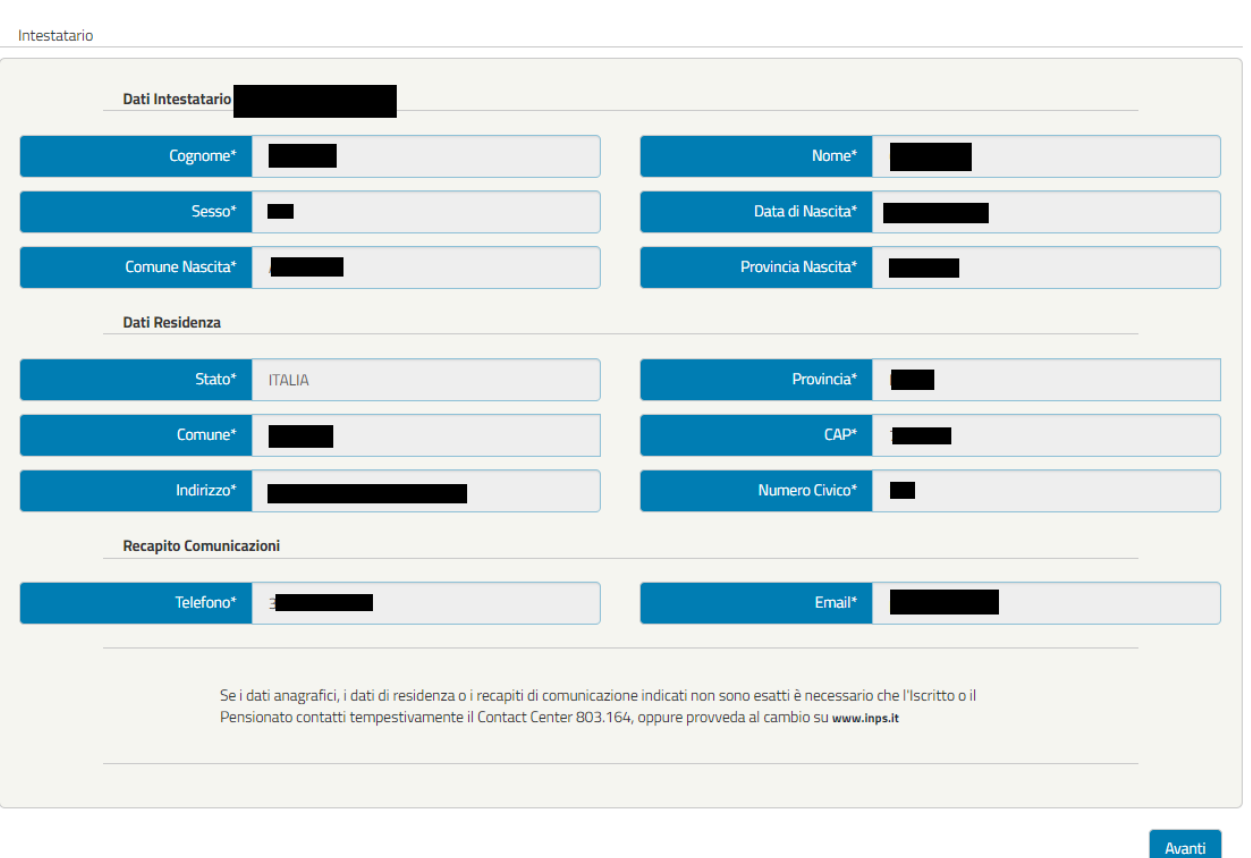

*Figura 12 – Intestatario*

<span id="page-13-1"></span>**NOTA BENE**: I dati presenti nella schermata sono precaricati dal sistema e non sono modificabili dall'utente. L'utente potrà modificare i dati anagrafici, i dati di residenza o i recapiti di comunicazione all'interno dell'Area riservata INPS, nella sezione Anagrafica.

Qualora il cittadino sia nato all'**estero, nella schermata "Dati intestatario", in sostituzione** dei campi **Comune Nascita** e **Provincia Nascita**, saranno presenti "**Stato Nascita** \*" e "**Città Nascita\*".** Anche in questo caso, i dati saranno precaricati dal sistema e non saranno modificabili.

#### <span id="page-13-0"></span>3.2.2. Dati Amministrazione (in fase di richiesta preliminare)

La schermata presenta i campi relativi alle seguenti informazioni:

➢ **Sede di lavoro del Richiedente il Prestito** (Intestatario) con le informazioni relative alla Provincia, Comune e CAP di Lavoro **(Figura 13)**. Nel caso il richiedente il prestito lavori in uno stato estero, sono visualizzati i campi "Nazione Estera\*", "Città\*" e "ZIP CODE\*" **(Figura 14)**.

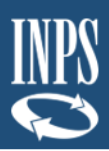

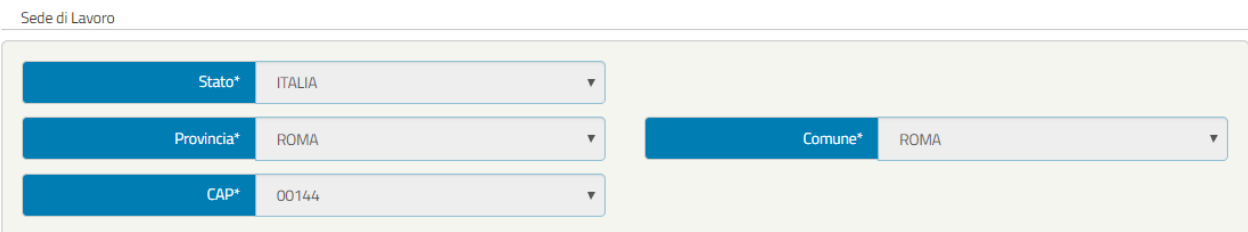

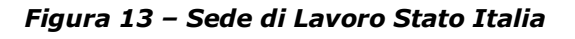

<span id="page-14-0"></span>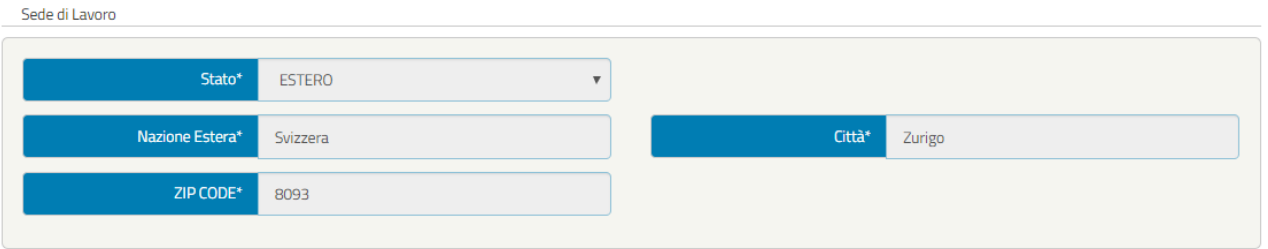

*Figura 14 - Sede di Lavoro Stato Estero*

<span id="page-14-1"></span>**NOTA BENE**: I dati presenti nella sezione "Sede di Lavoro" non sono modificabili poiché inseriti dalla propria amministrazione di appartenenza. Eventualmente, si potrà fare una richiesta di correzione come spiegato precedentemente (paragrafo 3.2 "Prestazione attivabile" – Correzione dati)

➢ **Dati Giuridici del Richiedente il Prestito** (Intestatario) con le informazioni relative al Tipo Contratto, Altri servizi utili a pensione presso altre Amministrazioni con iscrizione alla Gestione Unitaria delle prestazioni creditizie e sociali, e infine Adesione a Fondo di previdenza complementare **(Figura 15)**

Dati Giuridici

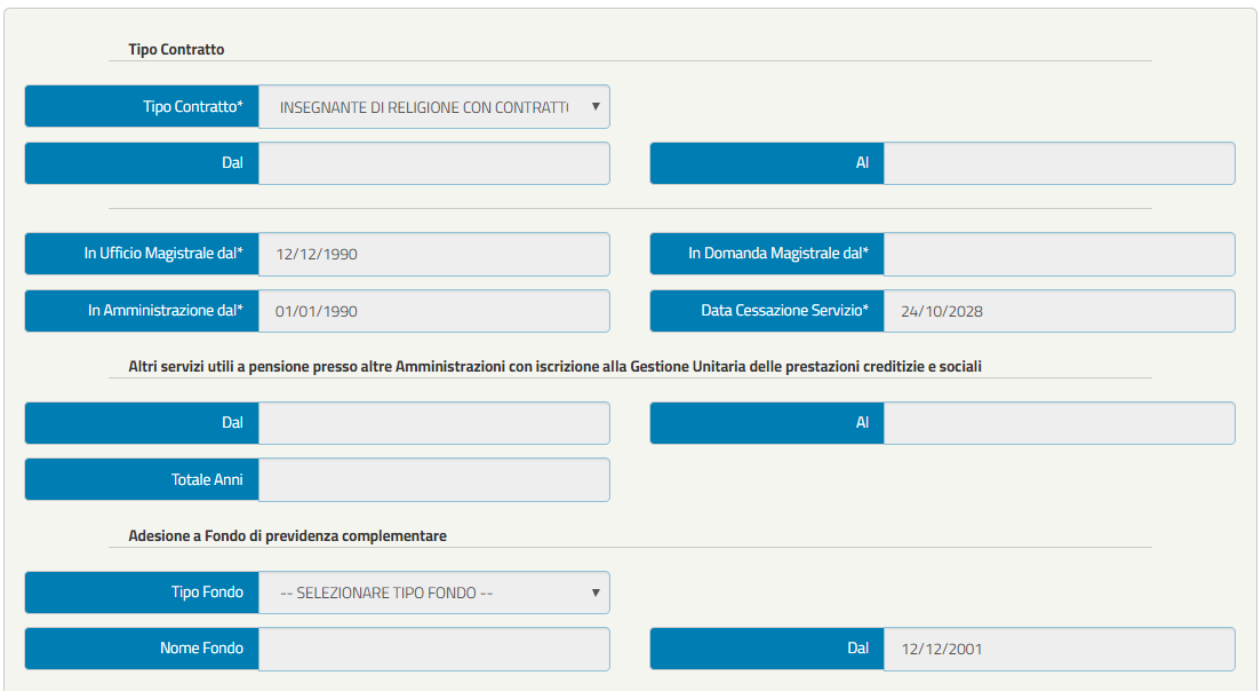

<span id="page-14-2"></span>*Figura 15 – Dati Giuridici (esempio)*

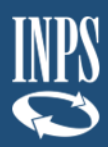

**NOTA BENE:** la figura 15 riporta un esempio di campi compilati, che posso cambiare in funzione della tipologia di contratto di lavoro del richiedente. Tale tipologia è già stata selezionata dall'amministrazione di appartenenza e non può essere modificata in questa fase, come gli altri dati visualizzati in questa schermata. Eventualmente, si potrà fare una richiesta di correzione come spiegato precedentemente (paragrafo 3.2 "Prestazione attivabile" – Correzione dati).

➢ **Dichiarazione dell'amministrazione prevista nel nuovo Regolamento (Figura 16).**<br> *Dichiarazioni* 

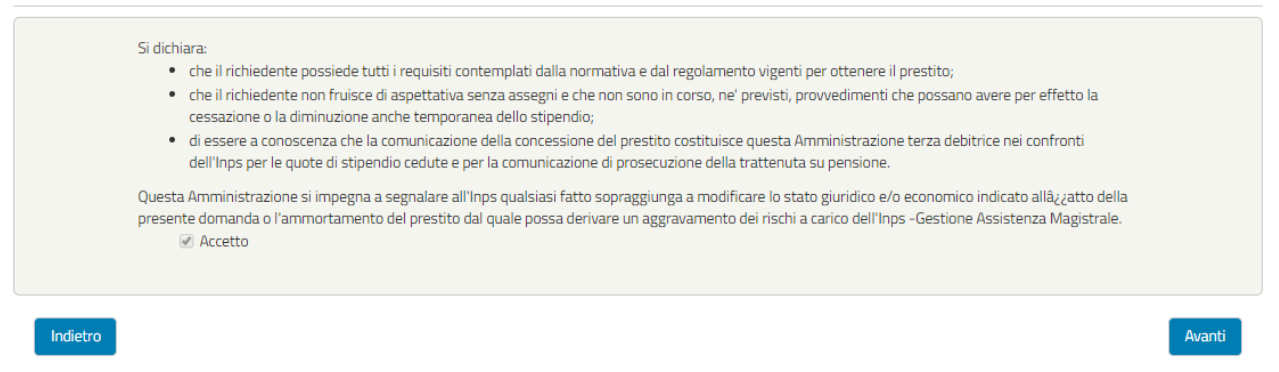

#### *Figura 16 – Dichiarazioni amministrazione*

<span id="page-15-1"></span>**NOTA BENE**: La presente dichiarazione è già stata accettata dalla propria amministrazione di appartenenza e non è modificabile.

Cliccando sul pulsante "Avanti" l'utente accede alla schermata seguente "Trattamento economico".

#### <span id="page-15-0"></span>3.2.3. Trattamento Economico (in fase di richiesta preliminare)

La schermata presenta i campi relativi alle seguenti informazioni:

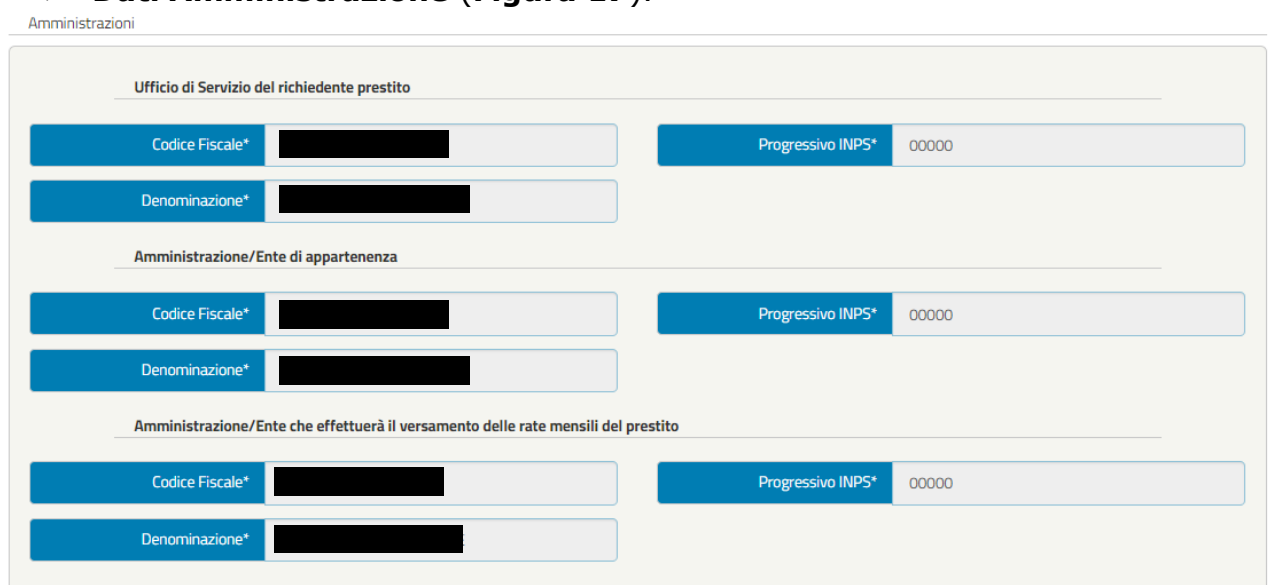

#### ➢ **Dati Amministrazione** (**Figura 17**).

<span id="page-15-2"></span>*Figura 17 - Amministrazioni*

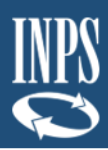

**NOTA BENE**: I dati presenti nella sezione "Amministrazioni" non sono modificabili poiché inseriti dalla propria amministrazione di appartenenza. Eventualmente, si potrà fare una richiesta di correzione come spiegato precedentemente (paragrafo 3.2 "Prestazione attivabile" – Correzione dati)

#### ➢ **Dati Stipendiali** (**Figura 18**).

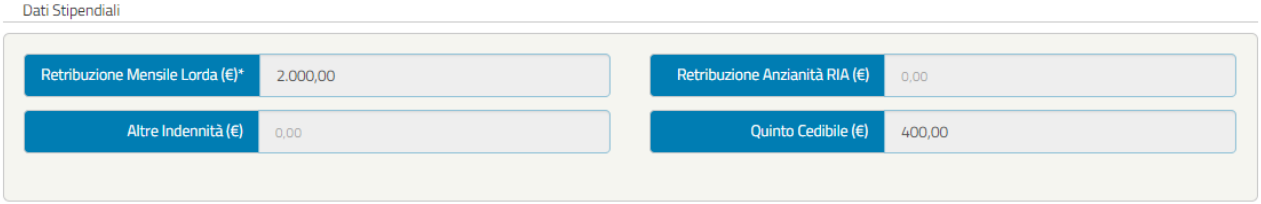

*Figura 18 – Dati Stipendiali (esempio)*

<span id="page-16-0"></span>**NOTA BENE**: I dati presenti nella sezione "Dati Stipendiali" non sono modificabili poiché inseriti dalla propria amministrazione di appartenenza. Eventualmente, si potrà fare una richiesta di correzione come spiegato precedentemente (paragrafo 3.2 "Prestazione attivabile" – Correzione dati).

#### ➢ **Trattenute** (**Figura 19)**.

Tenttonuto

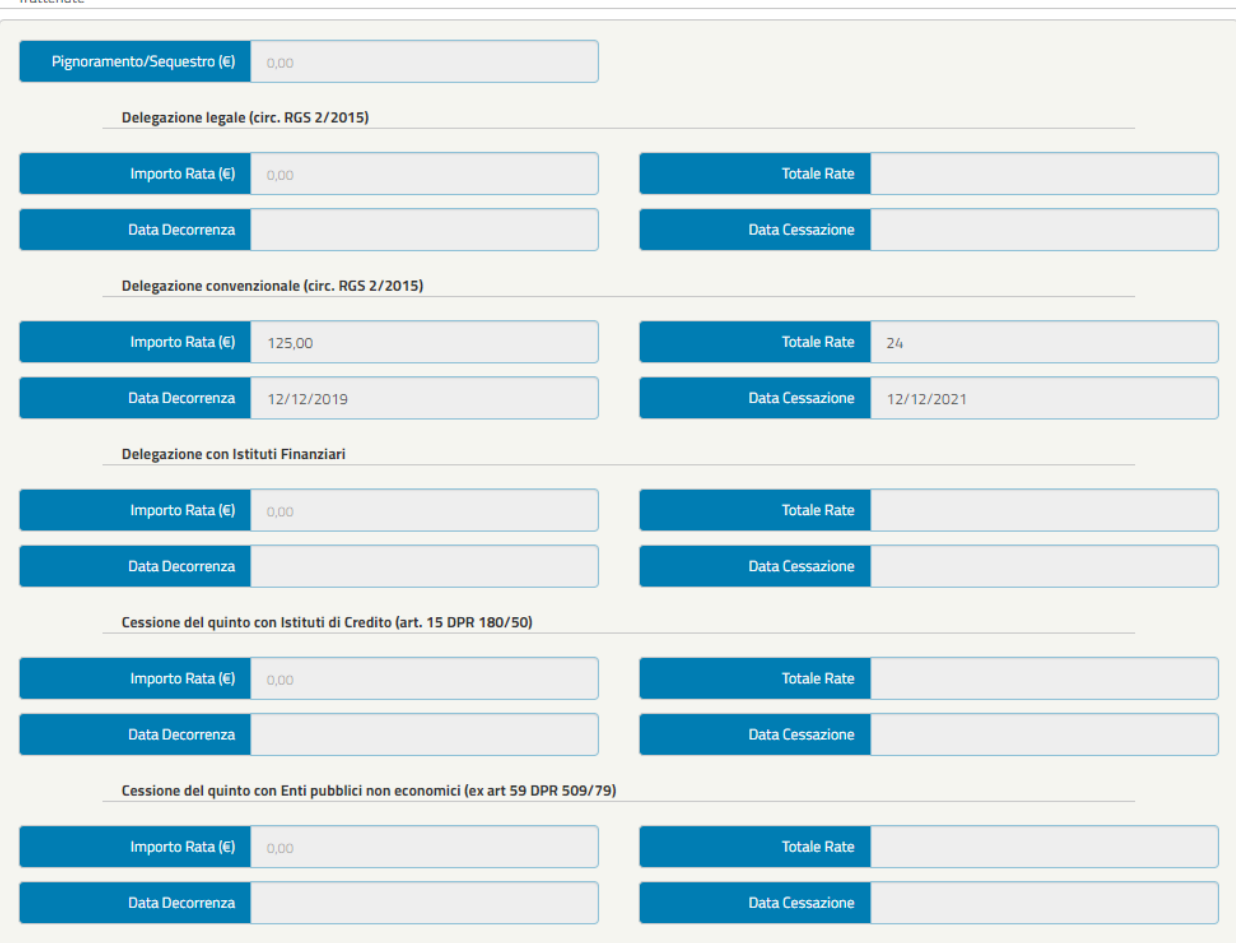

<span id="page-16-1"></span>*Figura 19 – Trattenute (esempio)*

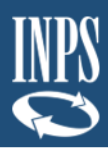

**NOTA BENE**: I dati presenti nella sezione "Trattenute" non sono modificabili poiché inseriti dalla propria amministrazione di appartenenza. Eventualmente, si potrà fare una richiesta di correzione come spiegato precedentemente (paragrafo 3.2 "Prestazione attivabile" – Correzione dati).

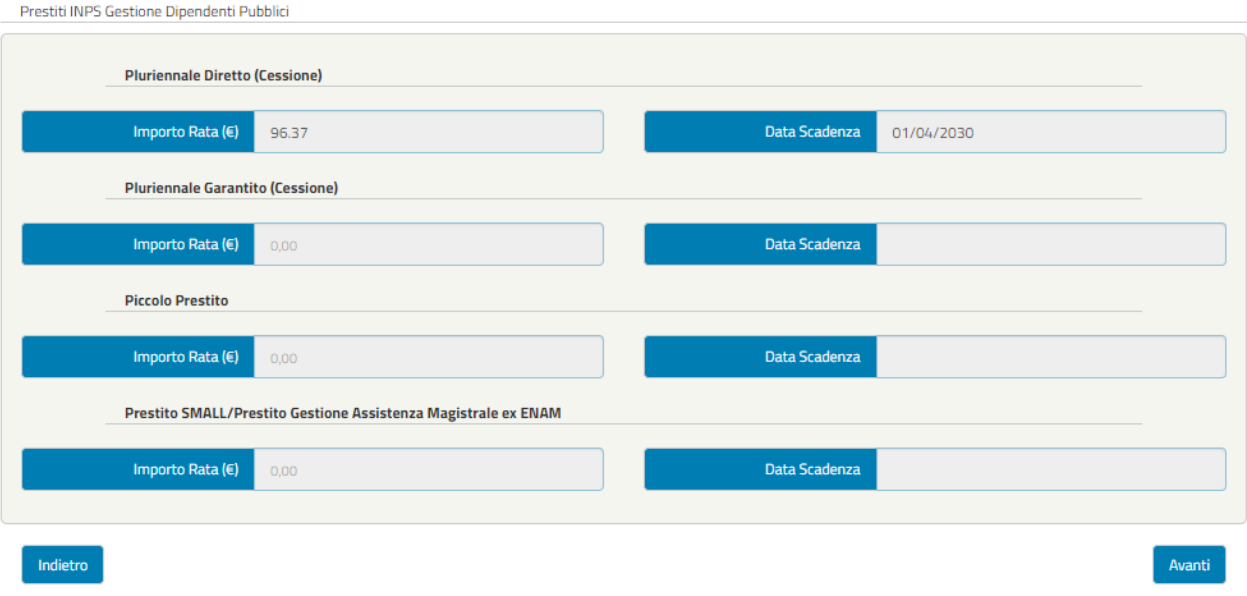

### ➢ **Prestiti INPS Gestione Dipendenti Pubblici (Figura 20)**

*Figura 20 – Prestiti INPS Gestione Dipendenti Pubblici (esempio)*

<span id="page-17-1"></span>**NOTA BENE**: I dati presenti nella sezione "Prestiti INPS Gestione Dipendenti Pubblici" non sono modificabili poiché inseriti dalla propria amministrazione di appartenenza. Eventualmente, si potrà fare una richiesta di correzione come spiegato precedentemente (paragrafo 3.2 "Prestazione attivabile" – Correzione dati).

Cliccando sul pulsante "Avanti" l'utente accede alla schermata seguente "Allegati amministrazione".

#### <span id="page-17-0"></span>3.2.4. Allegati Amministrazione (in fase di richiesta preliminare)

La schermata presenta i campi relativi alle seguenti informazioni:

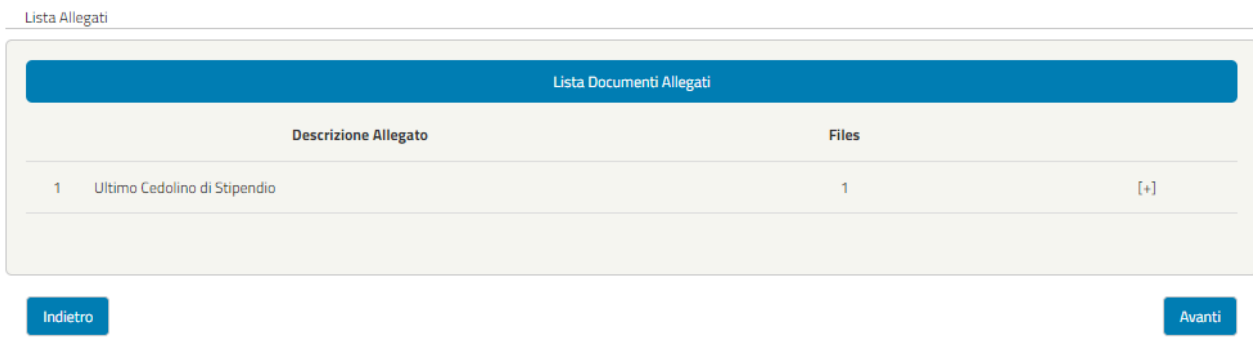

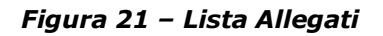

<span id="page-17-2"></span>**IMPORTANTE**: Gli allegati presenti nella sezione "Lista Allegati" non sono modificabili poiché inseriti dalla propria amministrazione di appartenenza. Si potrà fare

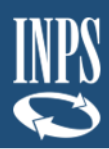

eventualmente una richiesta di correzione come spiegato precedentemente paragrafo 3.2 "Prestazione attivabile" – Correzione dati.

È possibile aprire e chiudere il fascicolo degli allegati caricati dall'amministrazione mediante i pulsanti **[+]** e **[-]** (**Figura 22** e **Figura 23**).

Inoltre, è possibile scaricare il/i file caricati dall'amministrazione di appartenenza cliccando sull'immagine sotto la colonna Download.

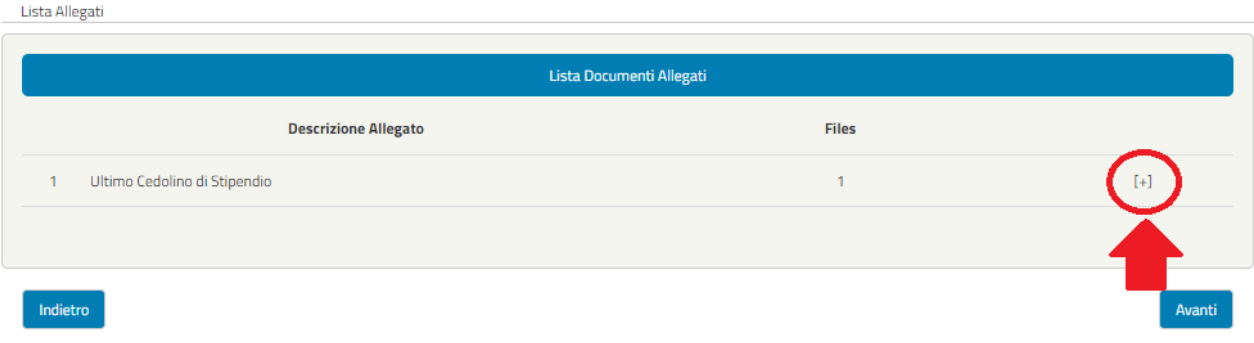

*Figura 22 – Aprire il fascicolo allegati*

<span id="page-18-1"></span>Lista Allegati

| Lista Documenti Allegati             |                  |                 |
|--------------------------------------|------------------|-----------------|
| <b>Descrizione Allegato</b>          | <b>Files</b>     |                 |
| Ultimo Cedolino di Stipendio         |                  | $[ - ]$         |
| <b>Descrizione Allegato Caricato</b> | <b>Nome File</b> | <b>Download</b> |
| Ultimo Cedolino di Stipendio         | Allegato_1.pdf   |                 |
|                                      |                  |                 |
| Indietro                             |                  | Avanti          |

*Figura 23 – Chiudere il fascicolo allegati*

<span id="page-18-2"></span>**NOTA BENE**: I dati presenti nella sezione "Lista Allegati" non sono modificabili poiché inseriti dalla propria amministrazione di appartenenza. Eventualmente, si potrà fare una richiesta di correzione come spiegato precedentemente (paragrafo 3.2 "Prestazione attivabile" – Correzione dati).

Cliccando sul pulsante "Avanti" l'utente accede alla schermata seguente "Dati Prestito".

#### <span id="page-18-0"></span>3.2.5. Dati Prestito (in fase di richiesta preliminare)

La schermata presenta i campi relativi alle seguenti informazioni:

➢ **Dati Prestito** con le informazioni relative a "Importo richiesto\*" e "Numero rate\*" (**Figura 24**).

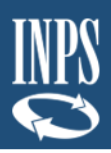

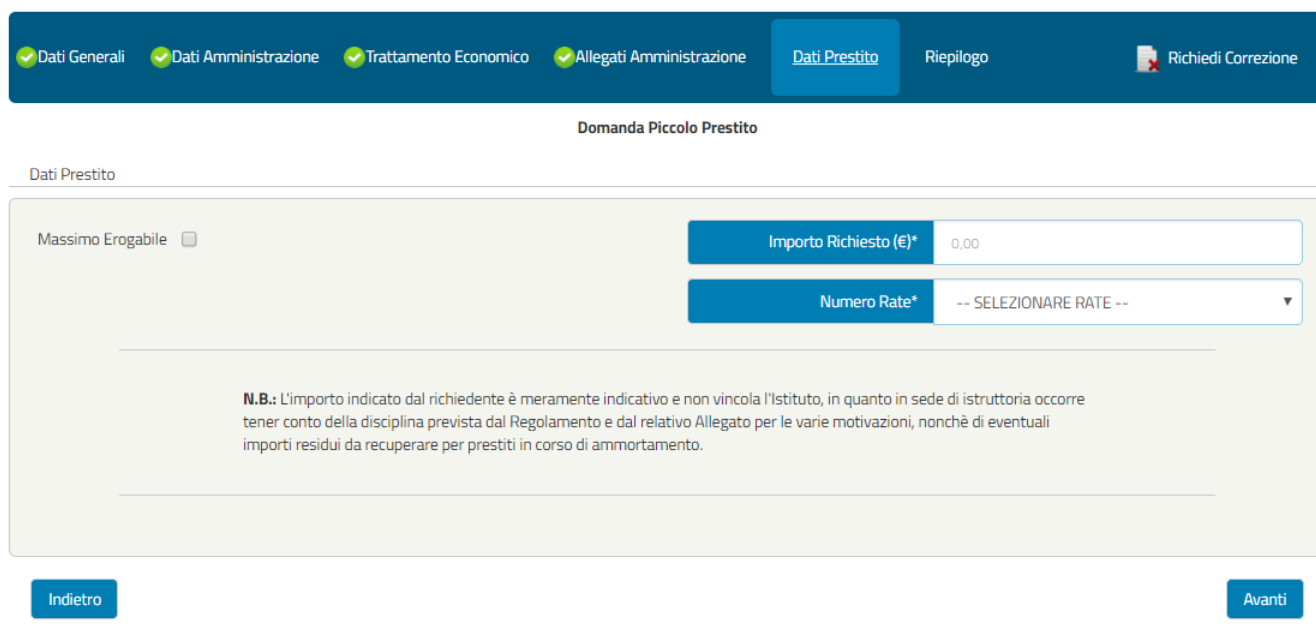

*Figura 24 – Dati Prestito*

<span id="page-19-1"></span>**NOTA BENE**: L'utente avrà la possibilità di inserire l'importo richiesto oppure di selezionare l'importo massimo erogabile cliccando la casella "Massimo Erogabile", che sarà successivamente calcolato in automatico dal sistema. In fase di istruttoria da parte di INPS verrà valutato se l'importo richiesto possa essere concesso.

Inoltre, l'utente dovrà scegliere il numero di rate tra quelle mostrate nel menu a tendina (**Figura 25**).

| Massimo Erogabile | Importo Richiesto (€)*                                                                                     | 0,00                   |  |
|-------------------|----------------------------------------------------------------------------------------------------|------------------------|--|
|                   | Numero Rate*                                                                                               | 12                     |  |
|                   |                                                                                                    | -- SELEZIONARE RATE -- |  |
|                   |                                                                                                    | 12                     |  |
|                   | N.B.: L'importo indicato dal richiedente è meramente indicativo e non vincola l'Istituto, in quanto in sed | 24                     |  |
|                   | tener conto della disciplina prevista dal Regolamento e dal relativo Allegato per le varie motivazioni, no | 36                     |  |
|                   | importi residui da recuperare per prestiti in corso di ammortamento.                                       | 48                     |  |
|                   |                                                                                                    |                        |  |
|                   |                                                                                                    |                        |  |
|                   |                                                                                                    |                        |  |

*Figura 25 – Numero Rate*

<span id="page-19-2"></span>Cliccando sul pulsante "Avanti" l'utente accede alla schermata seguente "Riepilogo".

#### <span id="page-19-0"></span>3.2.6. Riepilogo (in fase di richiesta preliminare)

Dati Prestito

La schermata visualizza il riepilogo della domanda compilata fino a quel momento.

Nel caso siano stati riscontrati dei problemi di compilazione Domanda, verranno visualizzati i dati delle sezioni da controllare (**Figura 26**).

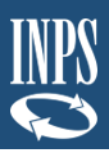

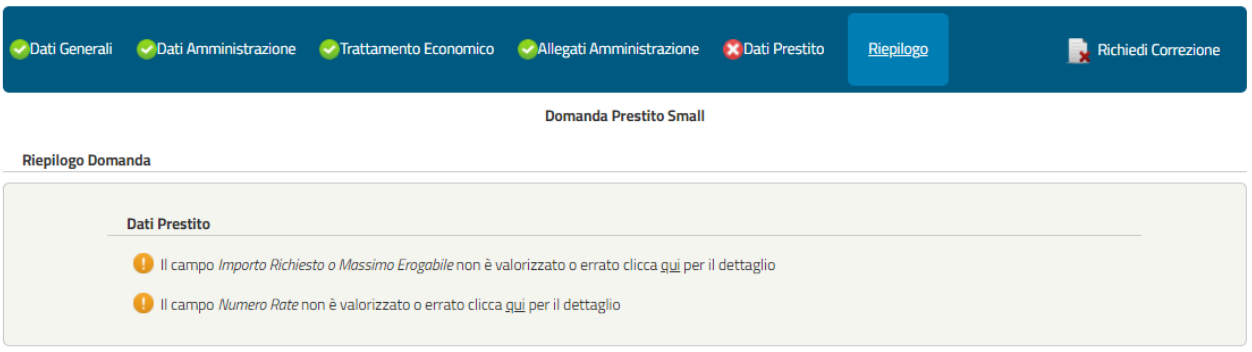

*Figura 26 – Riepilogo KO (esempio)*

<span id="page-20-0"></span>Per correggere gli errori o le mancate compilazioni basterà cliccare sull'errore segnalato così da essere reindirizzati alla relativa sezione.

Nel caso in cui non vengano riscontrati errori o mancate compilazioni, comparirà la seguente schermata con il riepilogo dei dati inseriti:

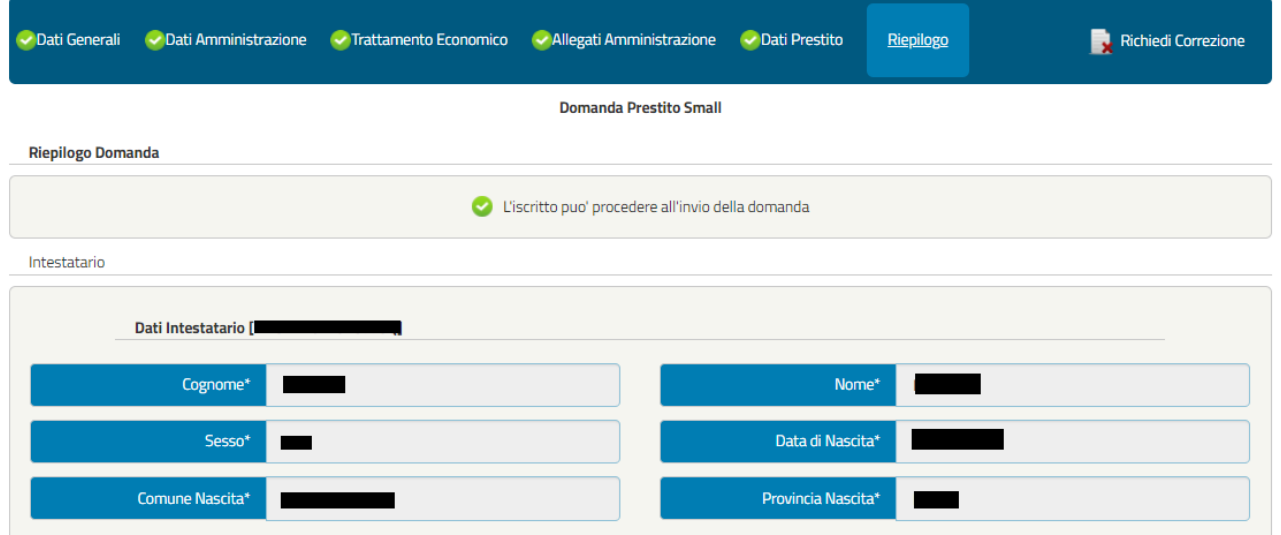

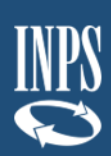

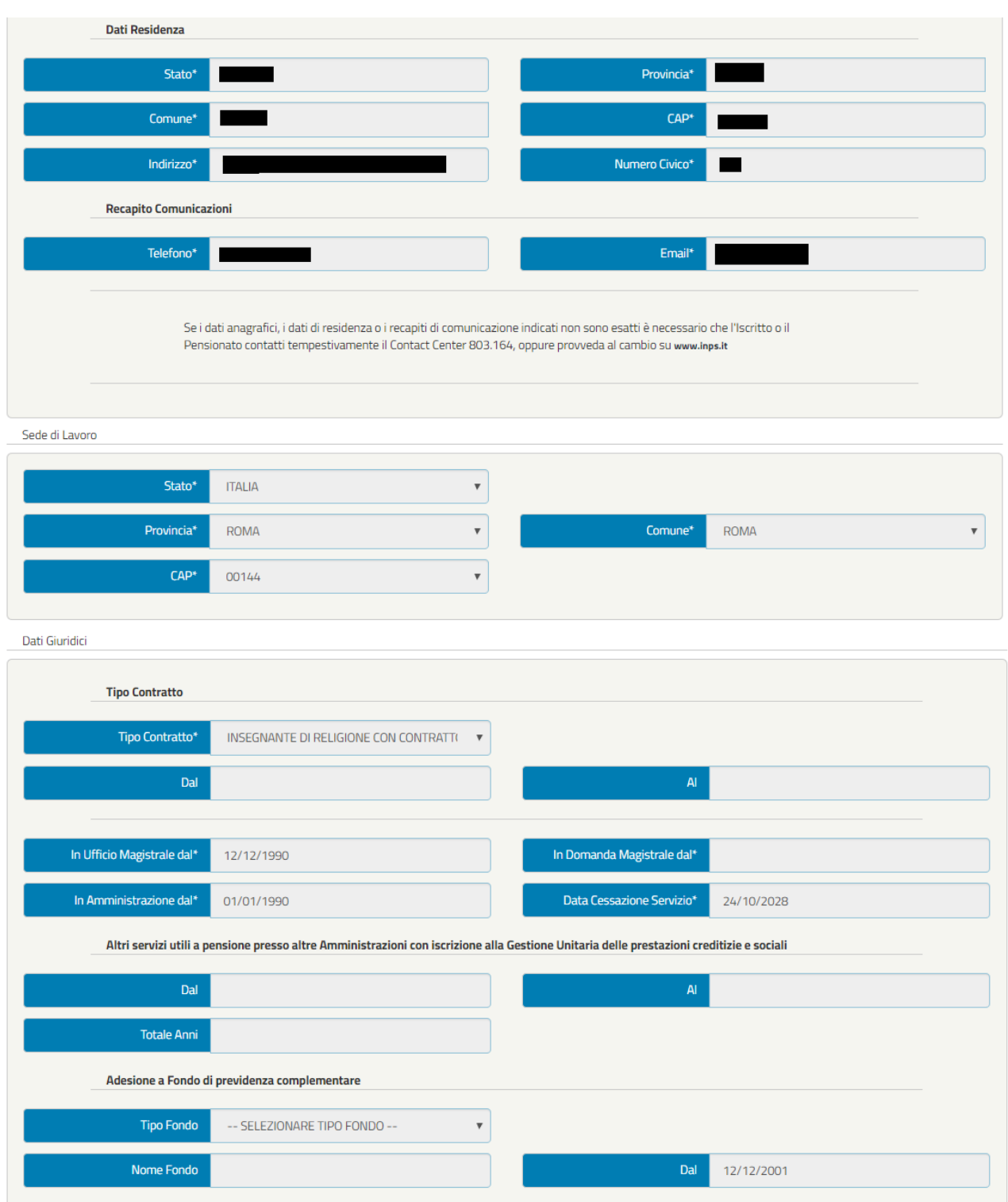

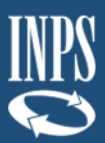

#### Si dichiara: · che il richiedente possiede tutti i requisiti contemplati dalla normativa e dal regolamento vigenti per ottenere il prestito; .<br>Che il richiedente non fruisce di aspettativa senza assegni e che non sono in corso, ne' previsti, provvedimenti che possano avere per effetto la cessazione o la diminuzione anche temporanea dello stipendio; · di essere a conoscenza che la comunicazione della concessione del prestito costituisce questa Amministrazione terza debitrice nei confronti dell'Inps per le quote di stipendio cedute e per la comunicazione di prosecuzione della trattenuta su pensione. Questa Amministrazione si impegna a segnalare all'Inps qualsiasi fatto sopraggiunga a modificare lo stato giuridico e/o economico indicato allâ¿atto della presente domanda o l'ammortamento del prestito dal quale possa derivare un aggravamento dei rischi a carico dell'Inps -Gestione Assistenza Magistrale. Accetto

Amministrazioni

Importo Rata  $(\epsilon)$ 

Data Decorrenza

Importo Rata  $(\epsilon)$ 

Data Decorrenza

 $0,00$ 

Delegazione convenzionale (circ. RGS 2/2015)

 $0,00$ 

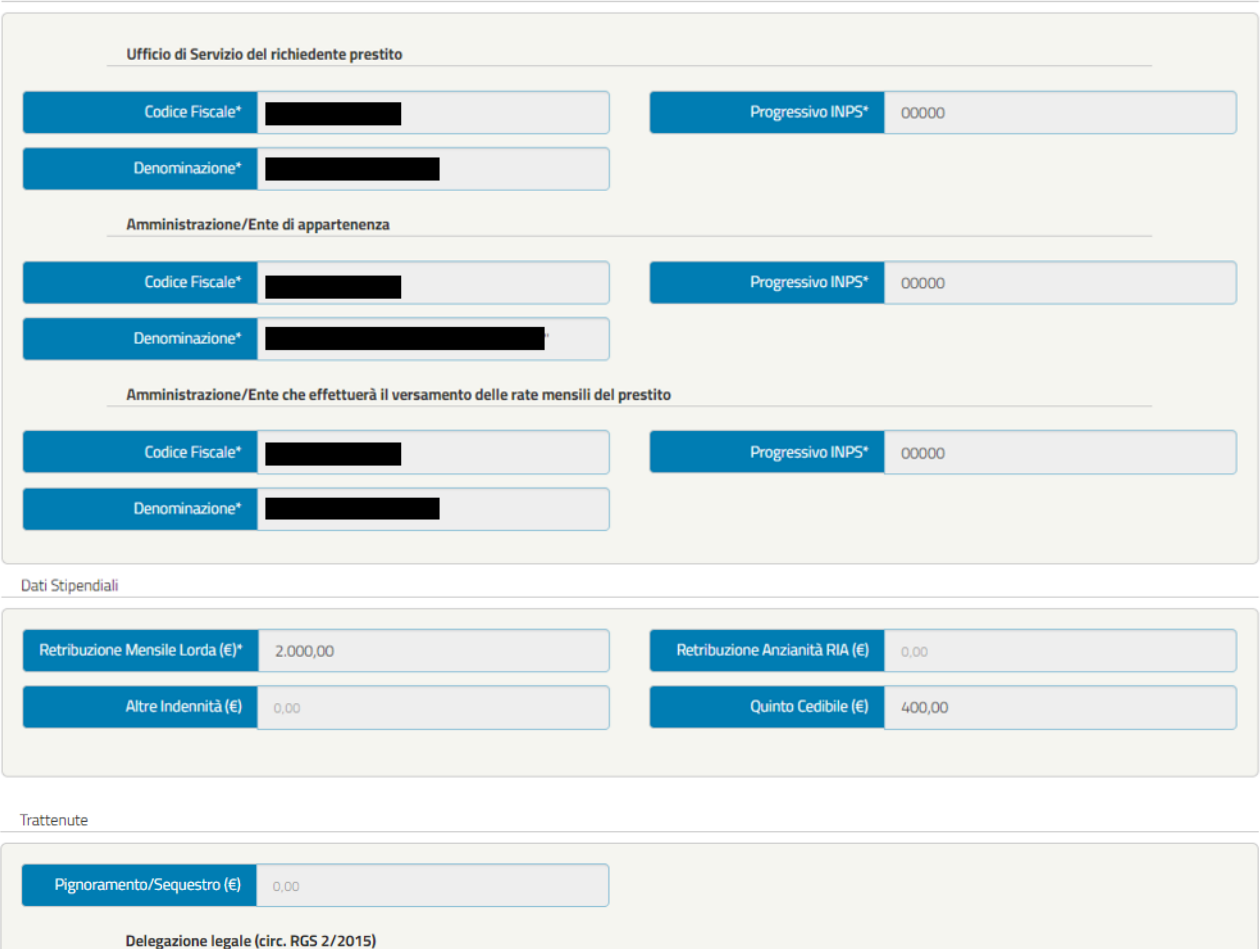

**Totale Rate** 

Totale Rate

Data Cessazione

Data Cessazione

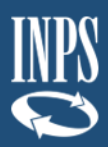

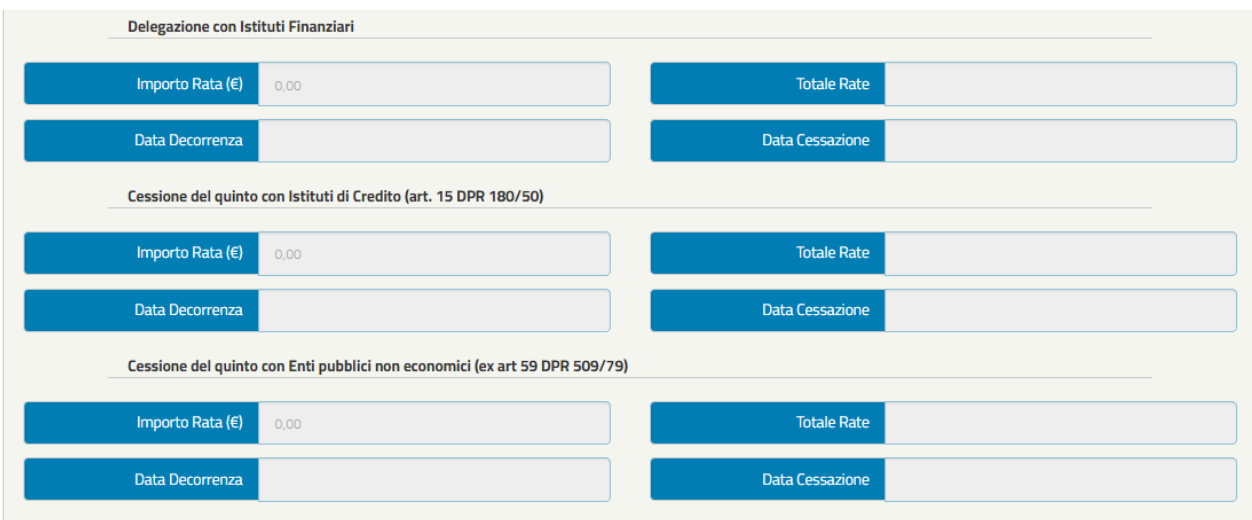

Prestiti INPS Gestione Dipendenti Pubblici

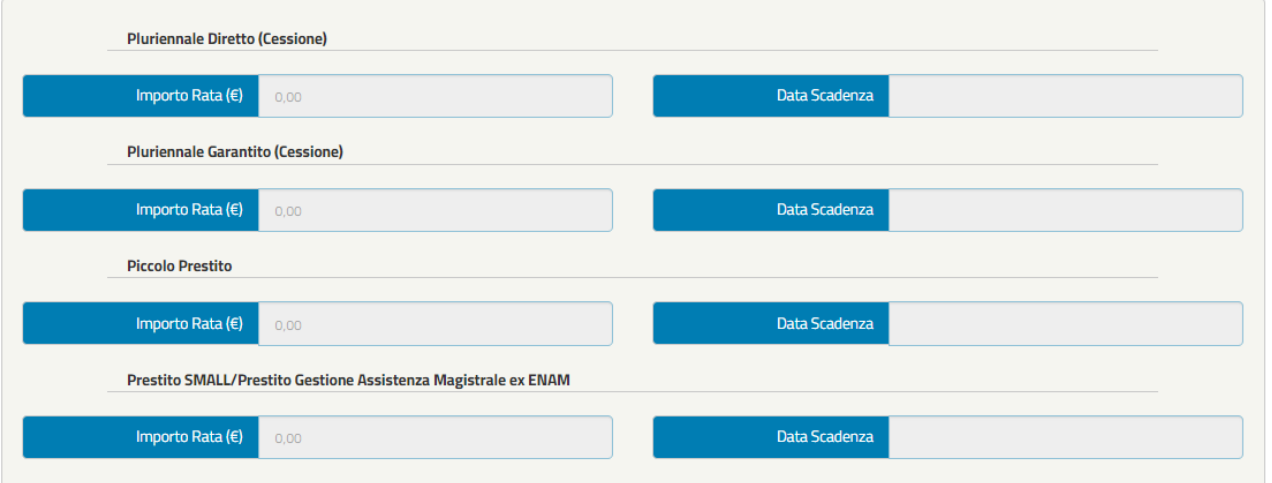

Lista Allegati

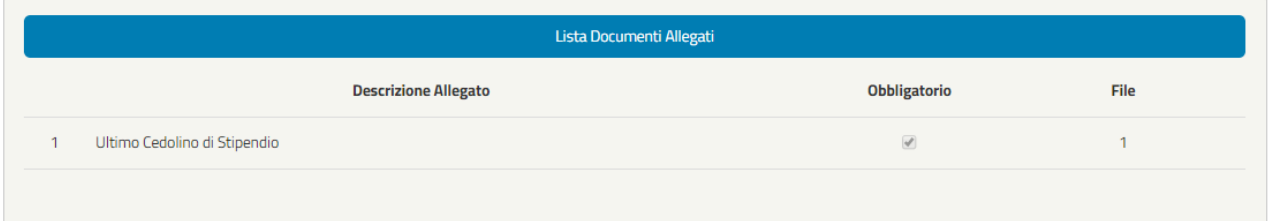

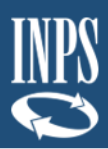

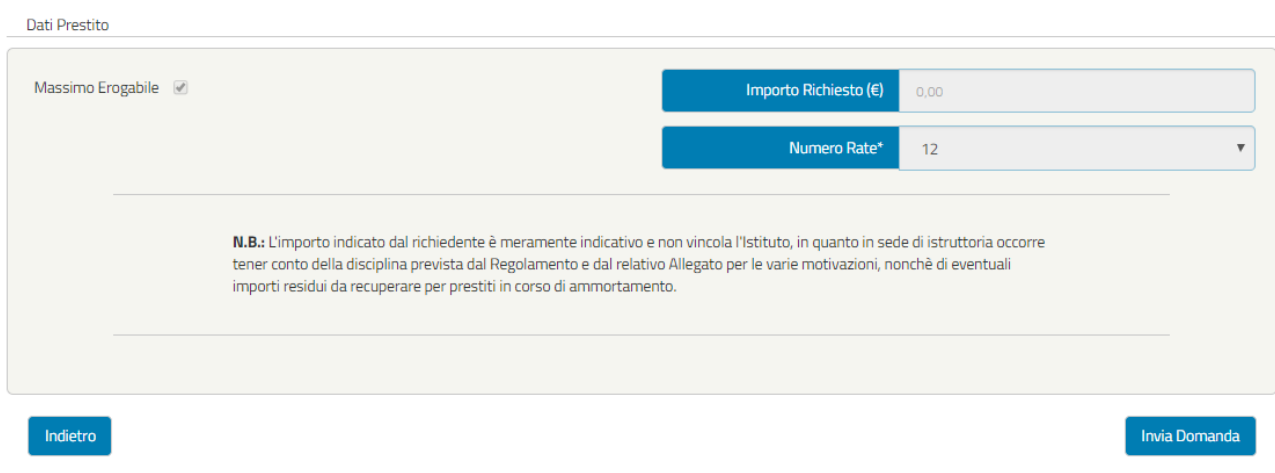

*Figura 27 – Riepilogo OK (esempio)*

<span id="page-24-0"></span>Se l'utente ritiene esaustivo il Riepilogo della domanda può cliccare il tasto "Invia domanda", al quale seguirà una schermata di Attenzione in cui è possibile procedere con l'invio della domanda (tasto "Invia Domanda) oppure tornare alla schermata precedente (tasto "Indietro"). **Inviando la domanda, essa entrerà in fase di arricchimento ed entro 48 ore l'utente riceverà una notifica** (via SMS o via Email ai recapiti che risultano indicati nell'Area riservata INPS, nella sezione Anagrafica) **e potrà procedere con il completamento della domanda e la sua protocollazione.** 

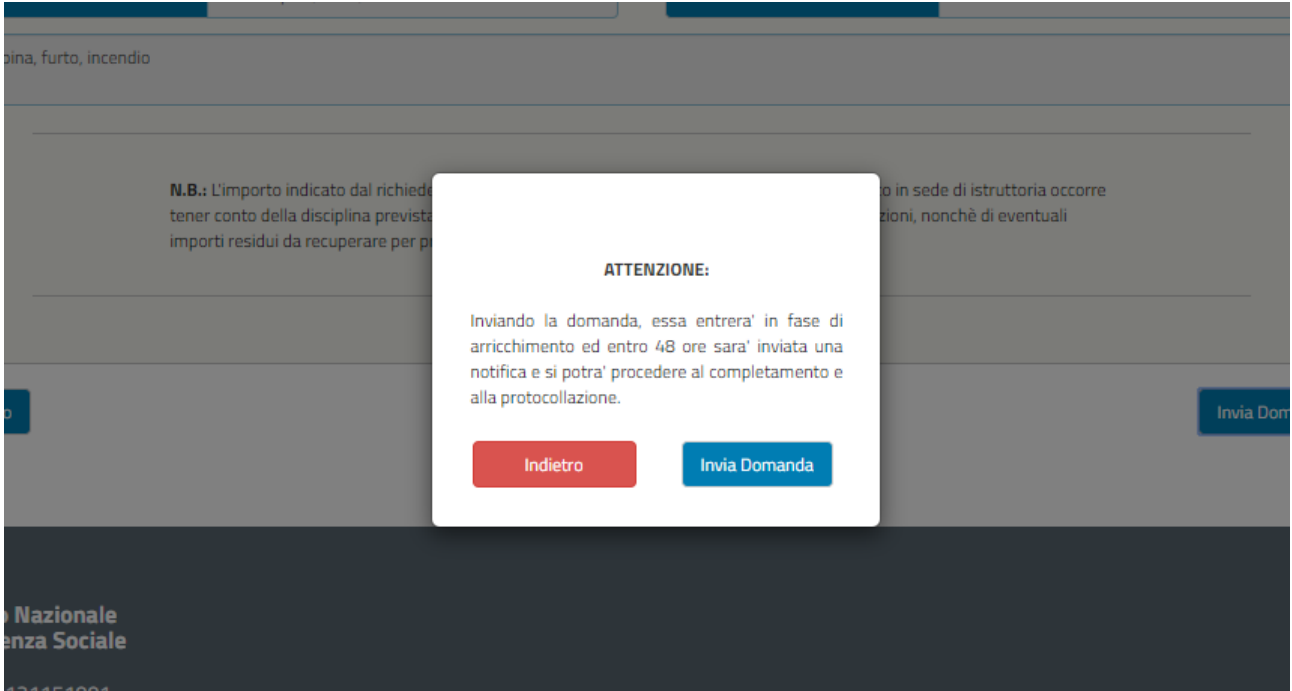

<span id="page-24-1"></span>*Figura 28 – Invio Domanda*

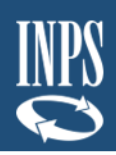

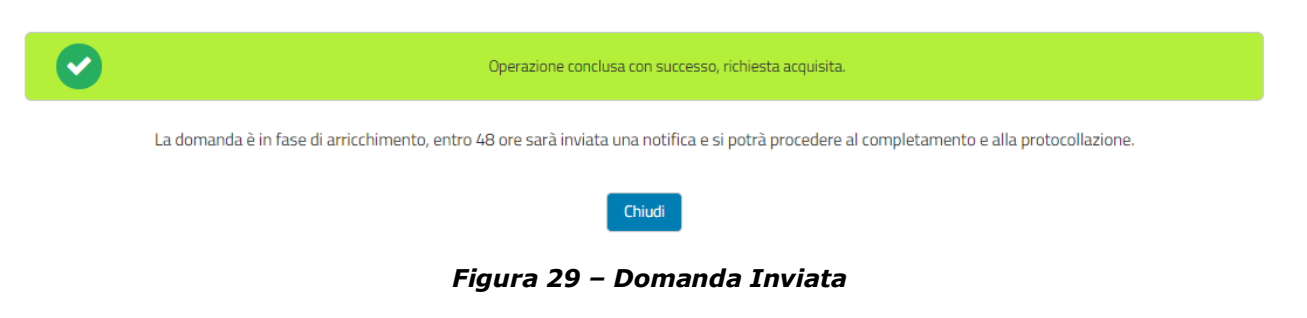

### <span id="page-25-2"></span><span id="page-25-0"></span>**3.3 ARRICCHIMENTO IN CORSO**

In seguito all'invio della domanda, come descritto nella sezione precedente "Attiva prestazioni", essa entrerà nella fase di arricchimento, in cui INPS procede con una preistruttoria della richiesta. Pertanto, nella fase di arricchimento l'utente potrà solo visualizzare la Richiesta preliminare già inserita.

Nel menù iniziale delle prestazioni erogabili verrà segnalato lo stato "Arricchimento in corso" nel quale si avrà la possibilità di visualizzare la domanda inviata cliccando sul testo "Visualizza Domanda".

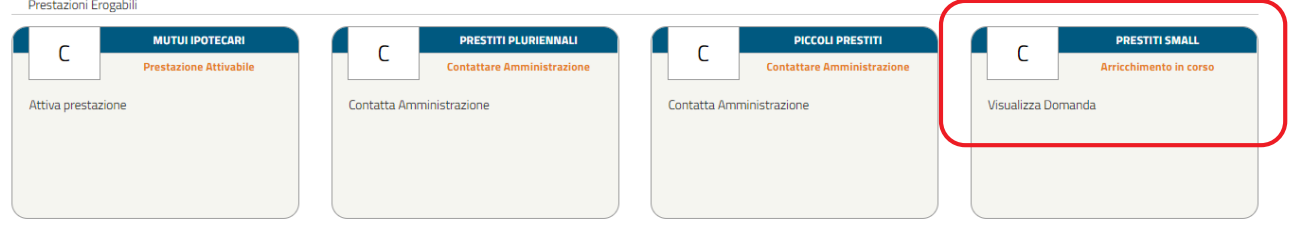

*Figura 30 – Arricchimento in corso*

## <span id="page-25-3"></span><span id="page-25-1"></span>**3.4 DOMANDA DA COMPLETARE PER LA PROTOCOLLAZIONE**

La funzionalità "**Completa Domanda**" è accessibile solo previa notifica al Richiedente pensionato (via SMS o via E-mail, ai recapiti che risultano indicati nell'Area riservata INPS nella sezione Anagrafica) da parte del sistema, che lo invita a collegarsi all'Area riservata home page per novità che riguardano la sua operatività.

| Prestazioni Erogabili                                 |                                                              |                                                          |                                                      |
|-------------------------------------------------------|--------------------------------------------------------------|----------------------------------------------------------|------------------------------------------------------|
| <b>MUTUI IPOTECARI</b><br><b>Domanda Protocollata</b> | <b>PRESTITI PLURIENNALI</b><br><b>Prestazione Attivabile</b> | <b>PICCOLI PRESTITI</b><br><b>Arricchimento in corso</b> | <b>PRESTITI SMALL</b><br><b>Completa Inserimento</b> |
| Visualizza Domanda<br>Storico Domanda                 | <b>Attiva Prestazione</b>                                    | Visualizza Domanda                                       | Completa Domanda                                     |
| Presenti 1 notifiche da leggere                       |                                                              |                                                          | Presenti 1 notifiche da leggere                      |

*Figura 31 – Completa Domanda*

<span id="page-25-4"></span>Da quel momento l'utente può avviare il processo di completamento dei dati cliccando sul testo "Completa Domanda". Le sezioni da completare sono le seguenti:

- ➢ Dati Generali
- ➢ Dati Amministrazione
- ➢ Dati Prestito

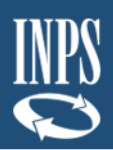

- ➢ Motivazione
- ➢ Dichiarazioni
- ➢ Controlli
- ➢ Allegati
- ➢ Riepilogo
- ➢ Invio e Protocolla Domanda

Le schermate vengono visualizzate in sequenza ma il completamento non deve necessariamente rispettare tale ordine, infatti il sistema permette di accedere alla sezione successiva anche se la precedente non sia stata compilata interamente. Ogni sezione sarà contraddistinta da un'icona che rappresenta lo stato di completamento (spunta verde  $\rightarrow$  completata correttamente, pallino rosso con crocetta bianca  $\rightarrow$  non completata/errore nella compilazione), come nella seguente figura. Per il dettaglio delle schermate visualizzate dall'utente si rimanda al successivo [paragrafo 3.4.1](#page-27-0) e seguenti.

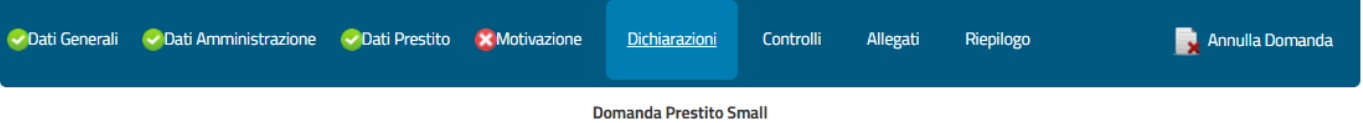

*Figura 32 – Tab delle schermate per il completamento della domanda*

<span id="page-26-0"></span>**NOTE BENE**: Si potrà eventualmente annullare la domanda mediante il pulsante "Annulla Domanda" (**Figura 33**).

<span id="page-26-1"></span>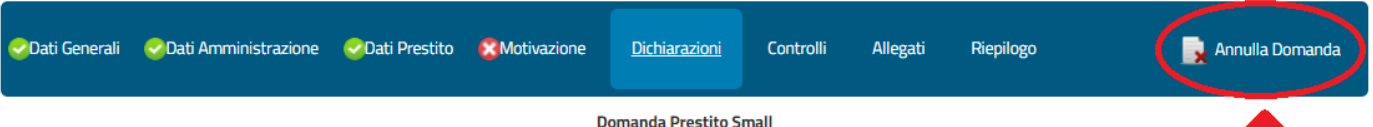

*Figura 33 – Annulla Domanda*

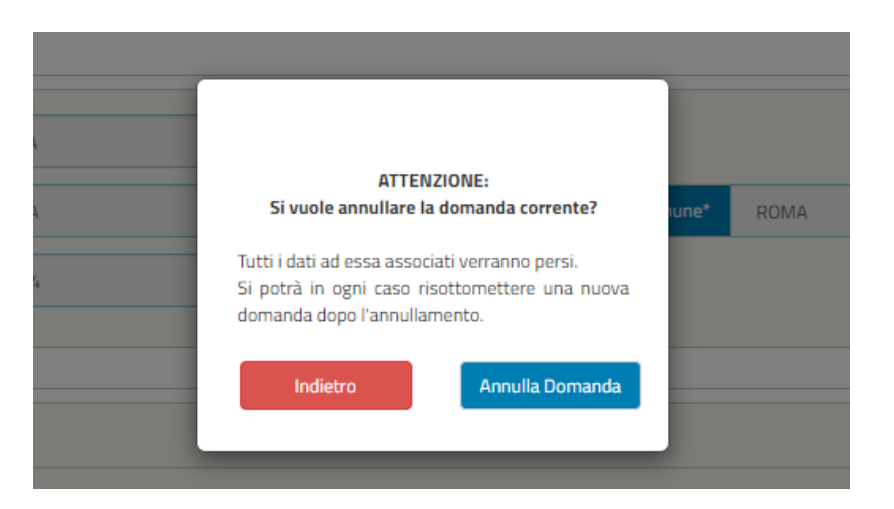

**NOTA BENE**: Cliccando su "Annulla Domanda" la domanda verrà annullata e nel menù delle prestazioni erogabili si ritornerà nello stato "Contatta Amministrazione" e si potrà

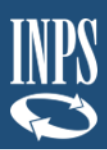

eventualmente procedere per una nuova domanda, secondo gli step descritti in precedenza (paragrafo 3.1 e seguenti).

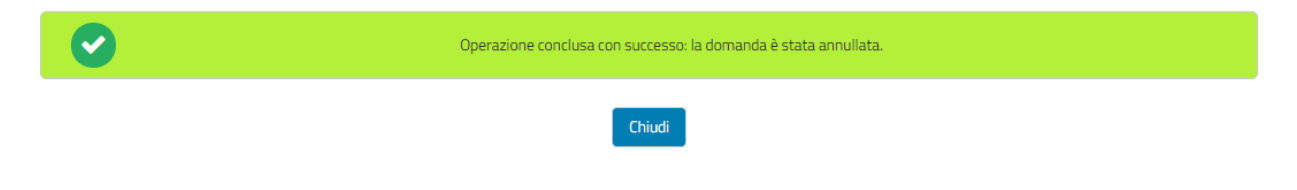

*Figura 34 – Domanda Annullata*

#### <span id="page-27-1"></span><span id="page-27-0"></span>3.4.1. Dati Generali (in fase di completamento della domanda)

I dati presenti nella seguente schermata non sono modificabili. Si potrà eventualmente annullare la domanda mediante il pulsante "Annulla Domanda".

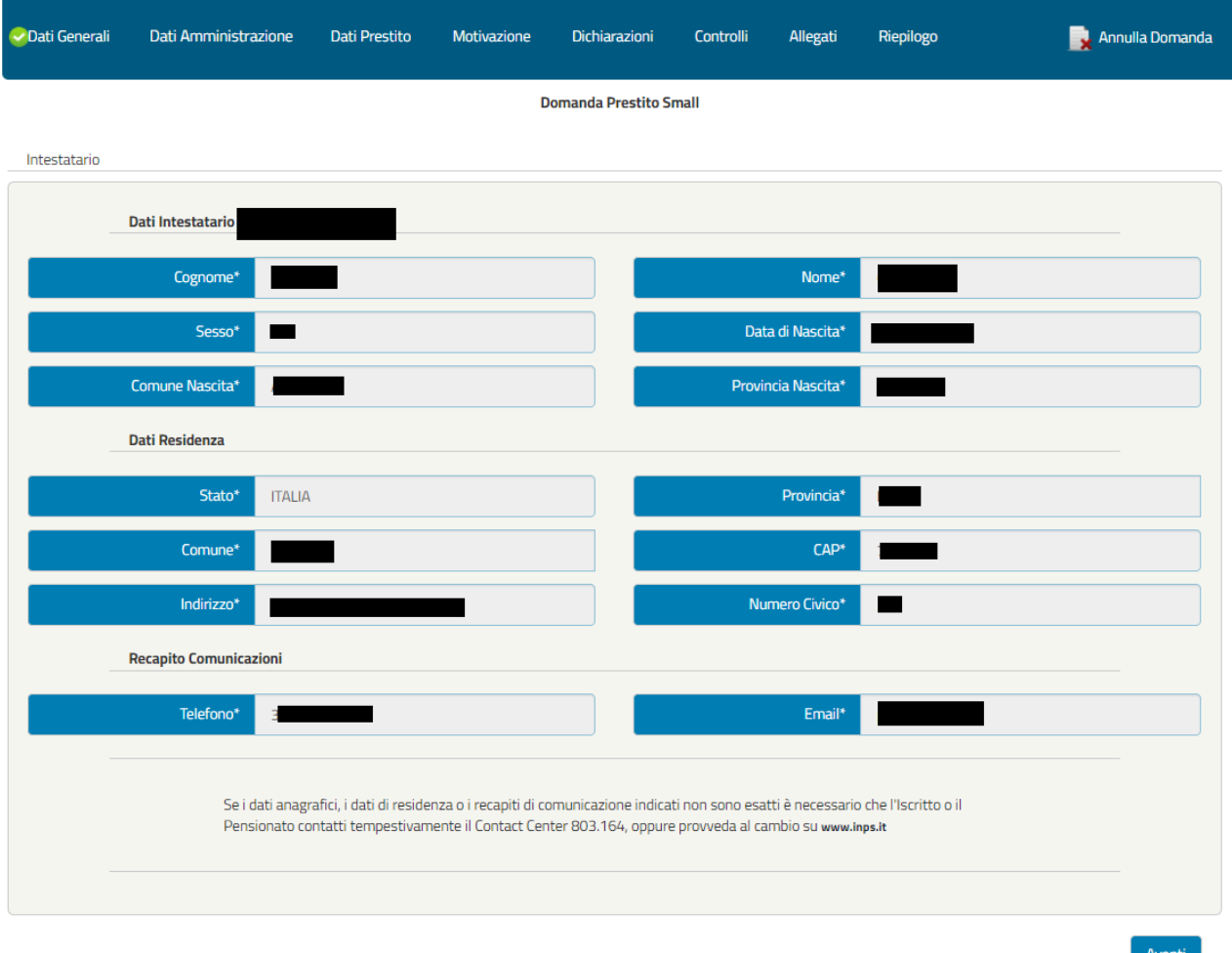

<span id="page-27-2"></span>*Figura 35 – Dati Generali Completa Domanda*

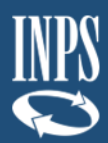

### <span id="page-28-0"></span>3.4.2. Dati Amministrazione (in fase di completamento della domanda)

I dati presenti nella seguente schermata non sono modificabili. Si potrà eventualmente annullare la domanda mediante il pulsante "Annulla Domanda".

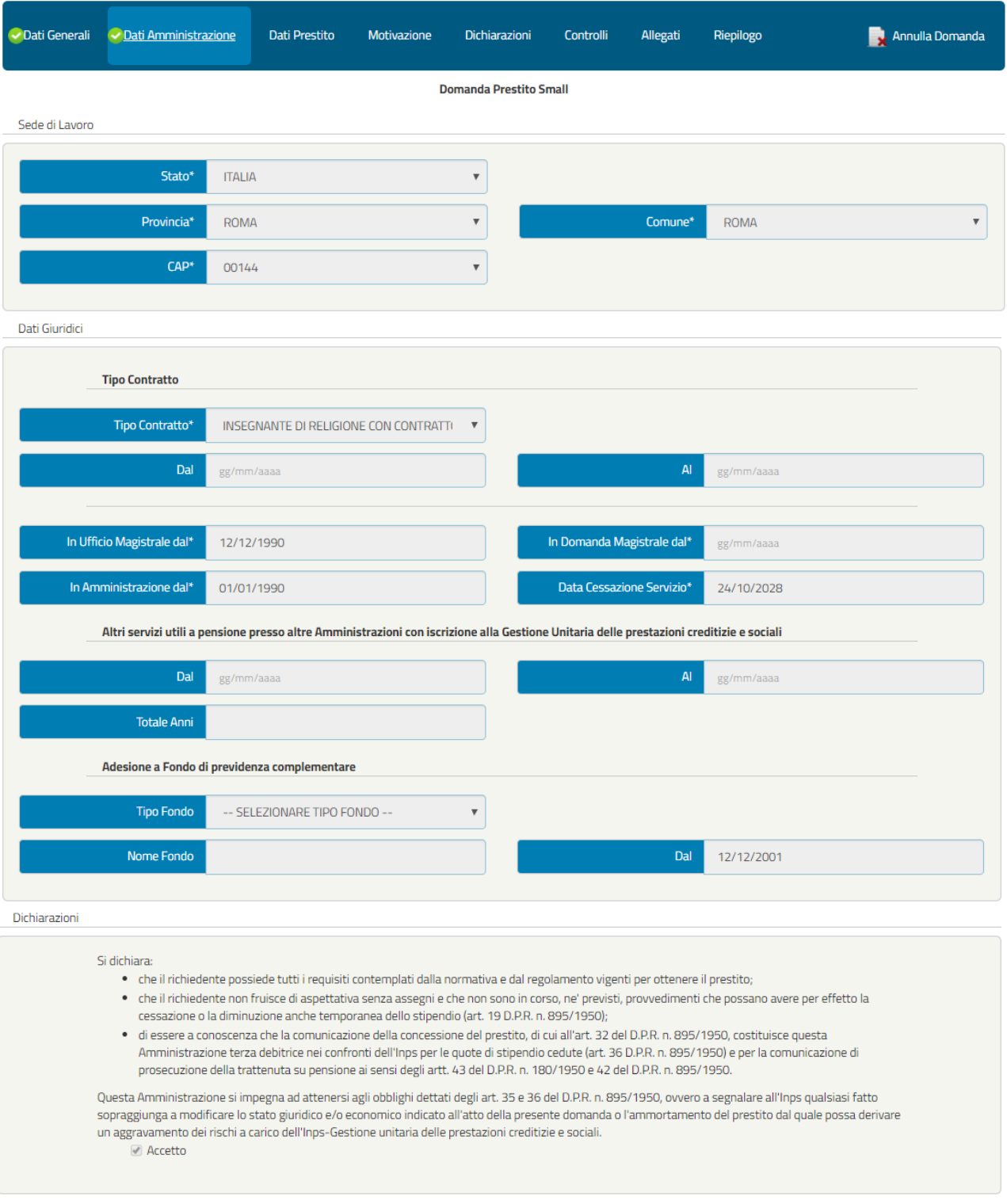

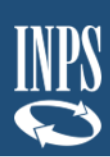

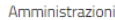

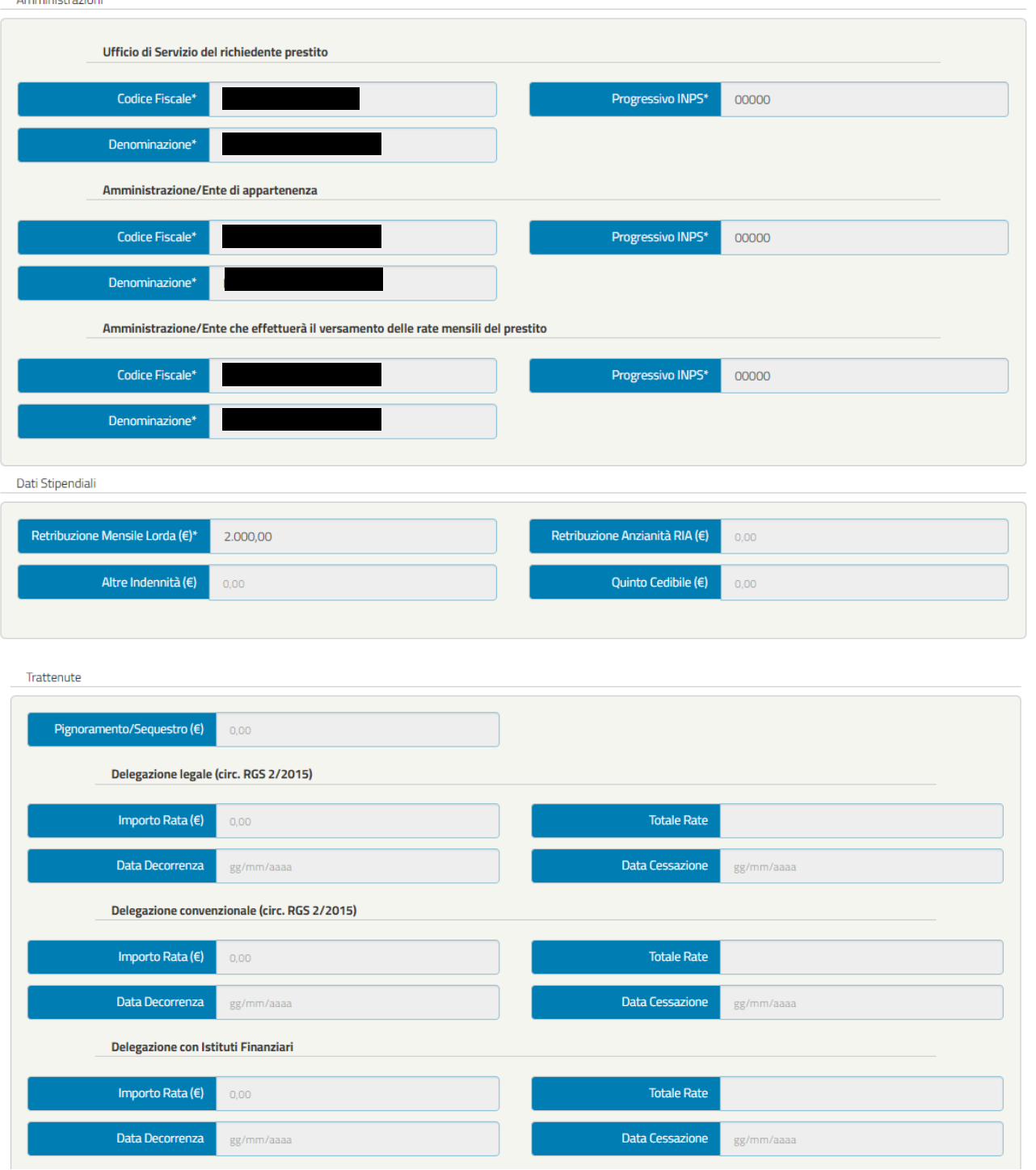

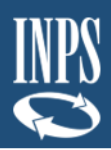

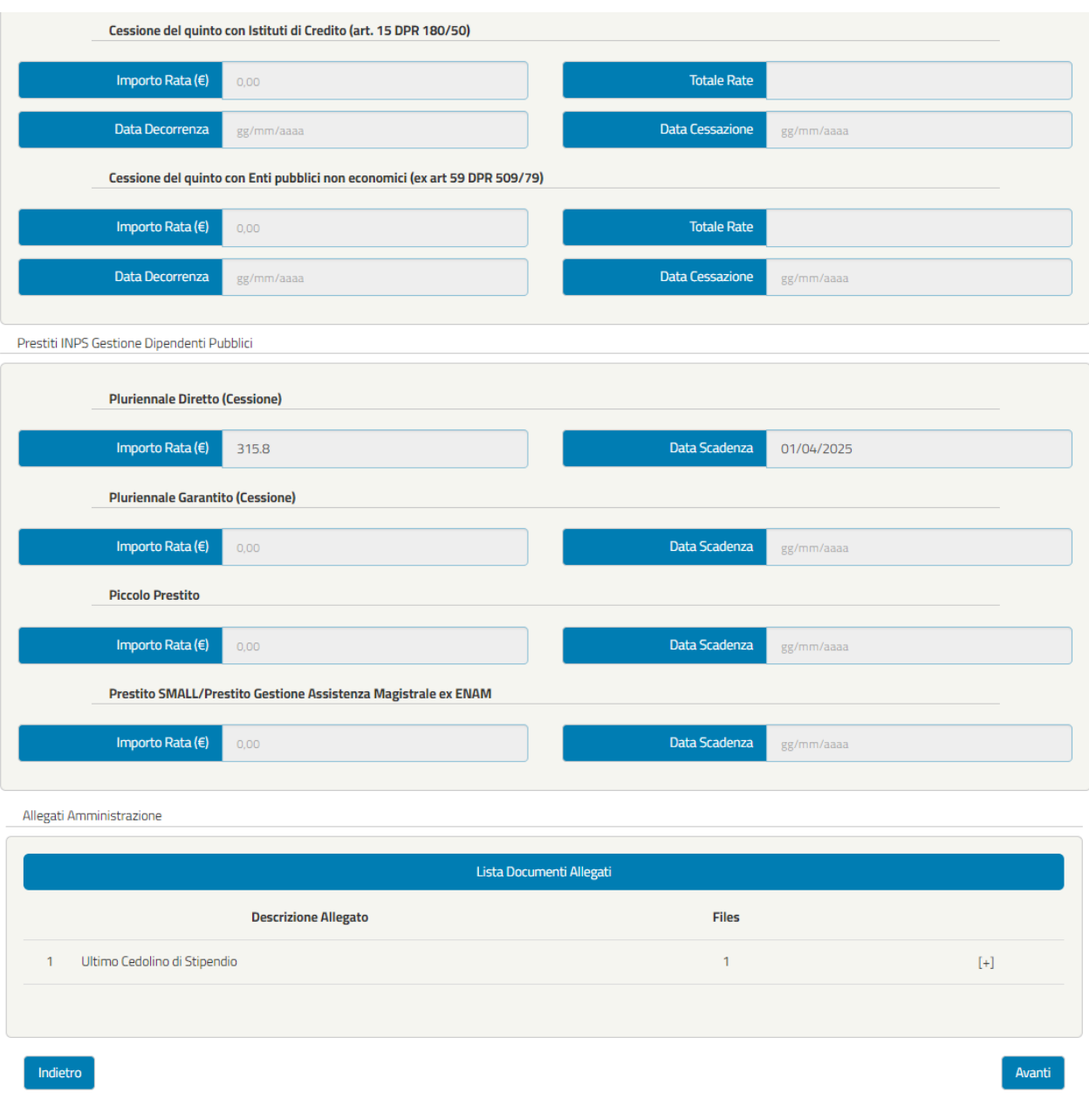

*Figura 36 – Trattamento Economico (esempio)*

<span id="page-30-0"></span>**NOTA BENE:** la figura riporta un esempio di campi compilati, che posso cambiare in funzione della tipologia di contratto del richiedente, già selezionata dall'amministrazione di appartenenza in precedenza.

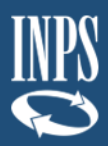

#### <span id="page-31-0"></span>3.4.3. Dati Prestito (in fase di completamento della domanda)

I dati presenti nella seguente schermata non sono modificabili. Si potrà eventualmente annullare la domanda mediante il pulsante "Annulla Domanda".

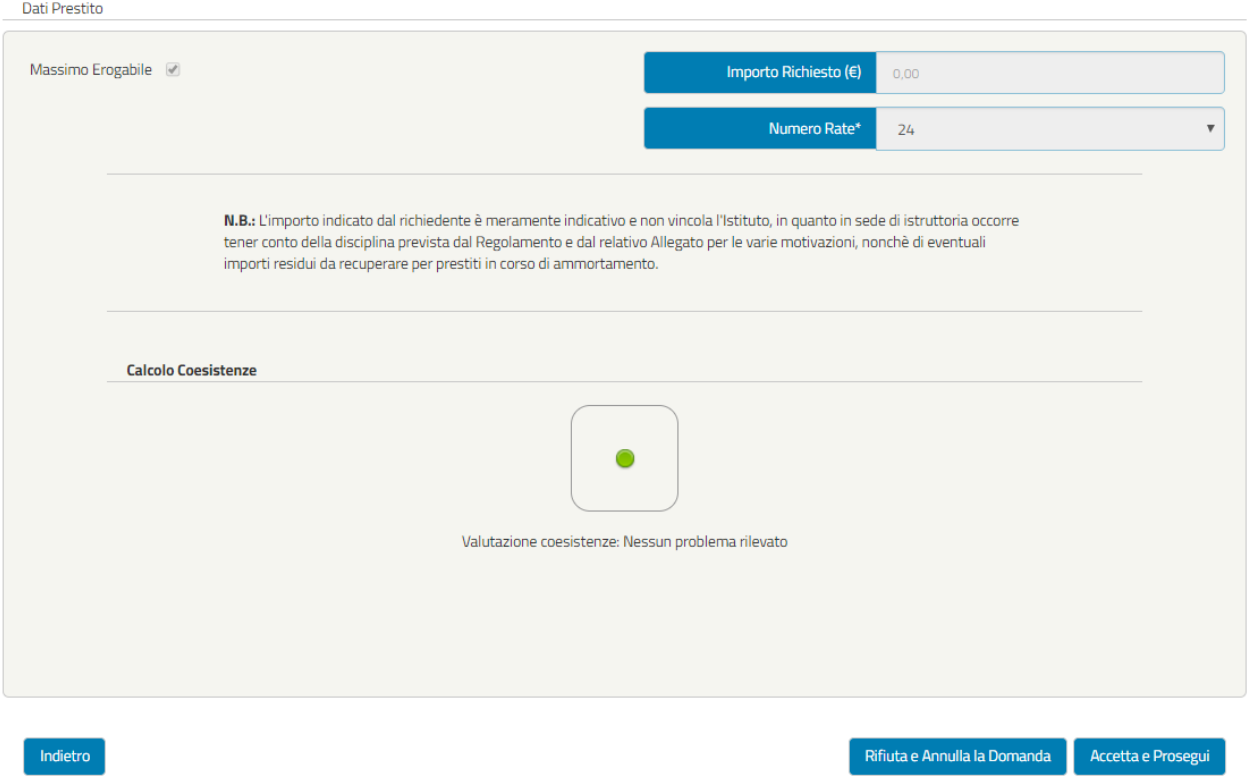

*Figura 37 – Dati Prestito OK (in fase di completamento della domanda)*

<span id="page-31-1"></span>**NOTA BENE**: In questa sezione saranno riportati anche i calcoli delle coesistenze ed in caso di valutazione negata verrà riportata una lista degli esiti come mostrato nella seguente immagine:

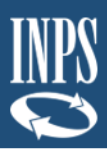

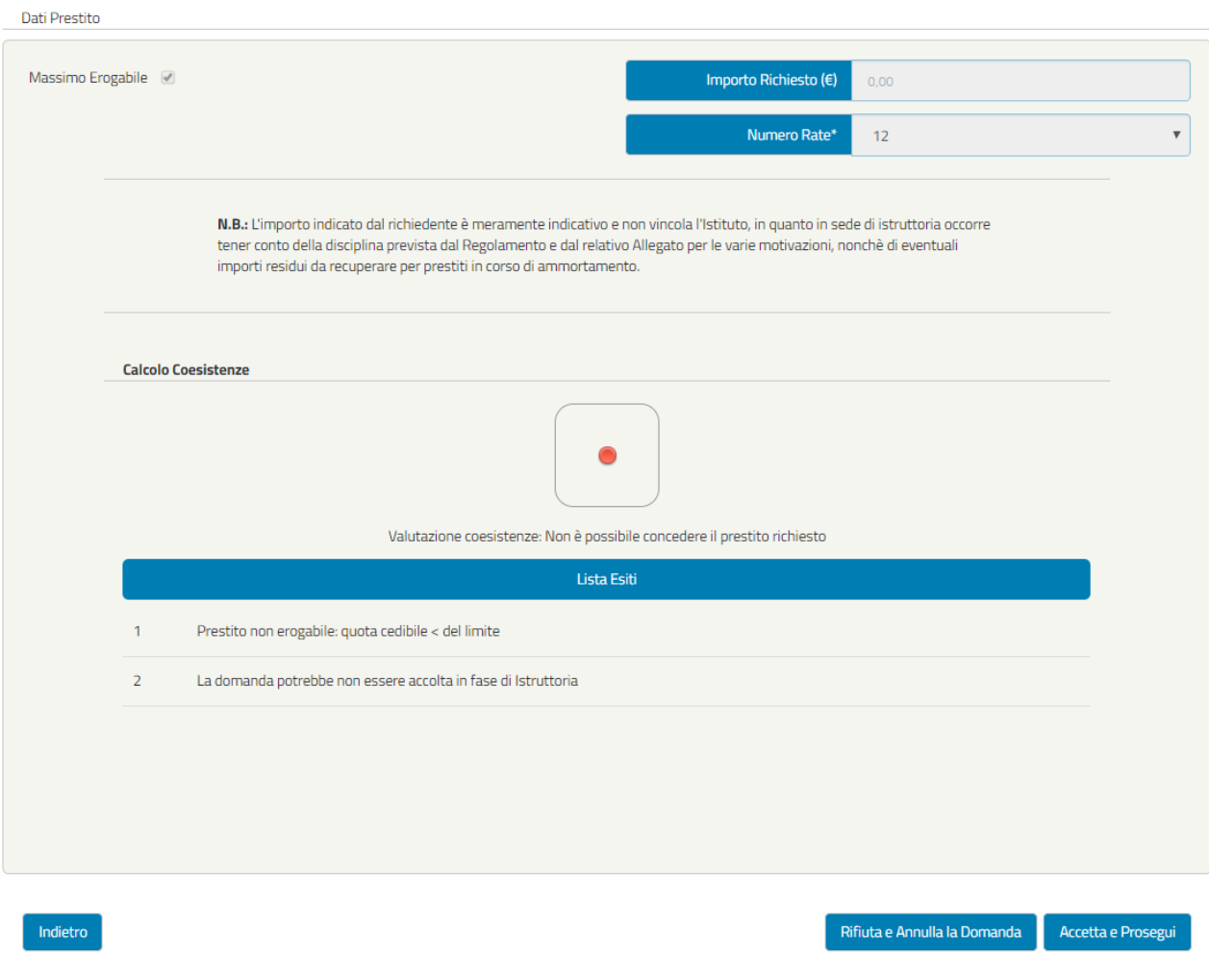

*Figura 38 – Dati Prestito KO (in fase di completamento della domanda)*

<span id="page-32-0"></span>**NOTA BENE:** sia nel caso in cui la verifica delle coesistenze sia andata a buon fine sia nel caso contrario, sarà possibile procedere nell'iter di completamento e protocollazione della domanda cliccando sul tasto "Accetta e Prosegui".

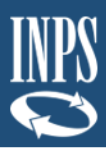

#### <span id="page-33-0"></span>3.4.4. Motivazione (in fase di completamento della domanda)

Nella sezione motivazione l'utente visualizza la composizione del nucleo familiare dei membri certificati sui sistemi INPS. È possibile vedere il dettaglio cliccando sull'apposita icona ed è possibile anche eliminare uno o più componenti cliccando sull'icona del cestino.

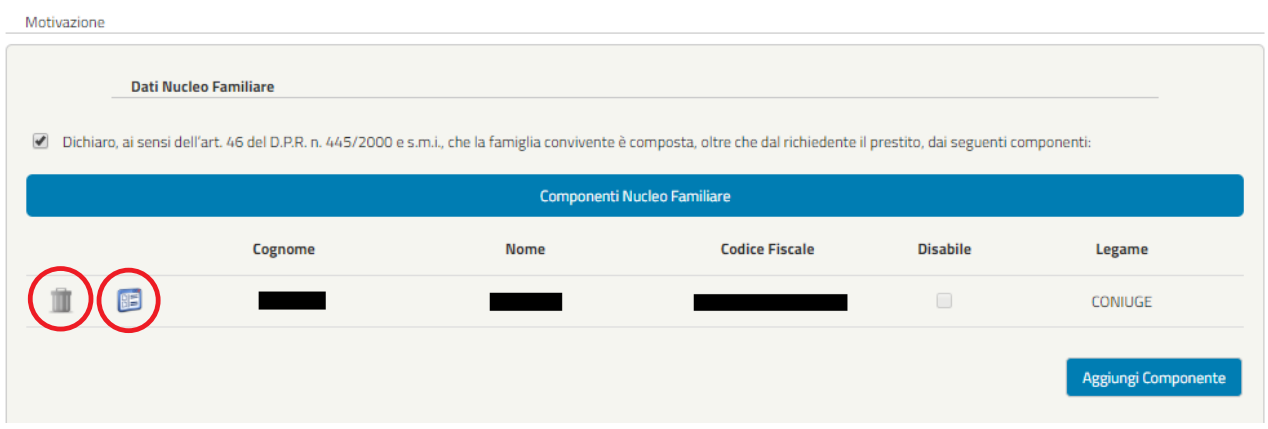

*Figura 39 – Nucleo Familiare*

<span id="page-33-1"></span>È inoltre possibile inserire uno o più componenti mediante il pulsante "Aggiungi Componente", che consentirà di visualizzare la schermata seguente, nella quale è obbligatorio indicare il Legame, il Codice Fiscale, il Cognome, il Nome e l'eventuale disabilità del componente.

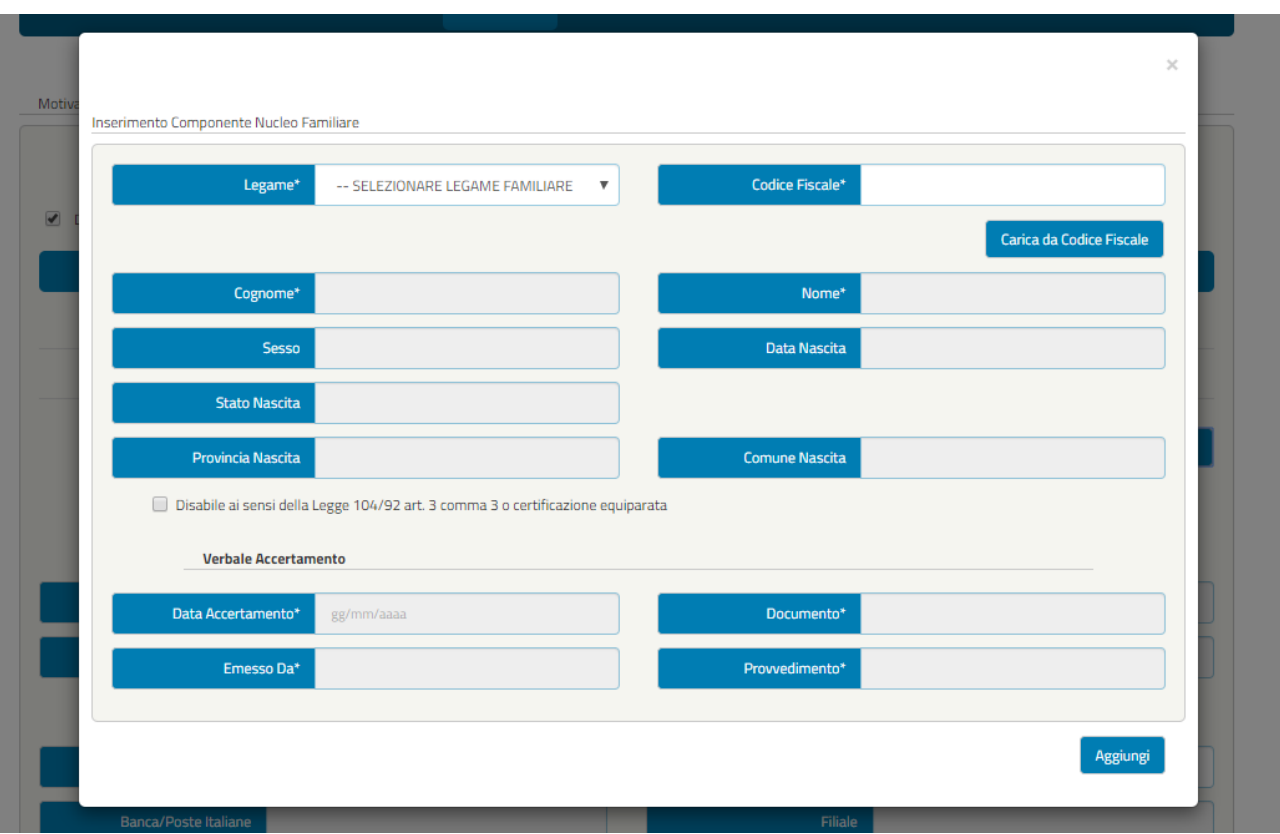

<span id="page-33-2"></span>*Figura 40 - Inserimento Componente Nucleo Familiare*

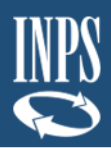

Una volta visualizzati/inseriti eventuali componenti aggiuntivi al nucleo familiare, l'utente cliccando sul tasto "Avanti" visualizzerà la schermata dei dati aggiuntivi come mostrato nella figura seguente:

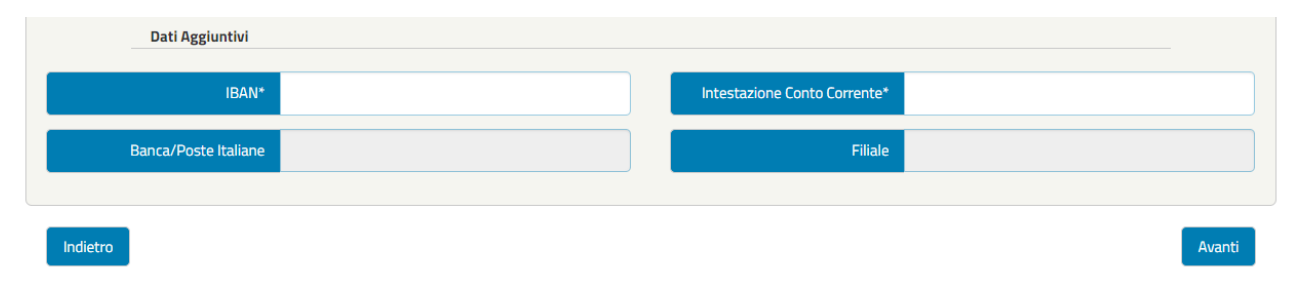

*Figura 41 - Dati Aggiuntivi*

<span id="page-34-1"></span>**NOTA BENE**: L'utente deve inserire il codice IBAN e l'Intestazione Conto Corrente. I campi Banca/Poste Italiane e Filiale potranno essere compilati automaticamente dal sistema.

Cliccando sul pulsante "Avanti" l'utente accede alla schermata seguente "Dichiarazioni".

#### <span id="page-34-0"></span>3.4.5. Dichiarazioni (in fase di completamento della domanda)

Nella schermata "Dichiarazioni" l'utente deve accettare tutte le dichiarazioni per poter inviare la domanda, apponendo un flag nei relativi campi.

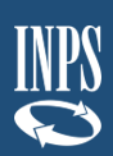

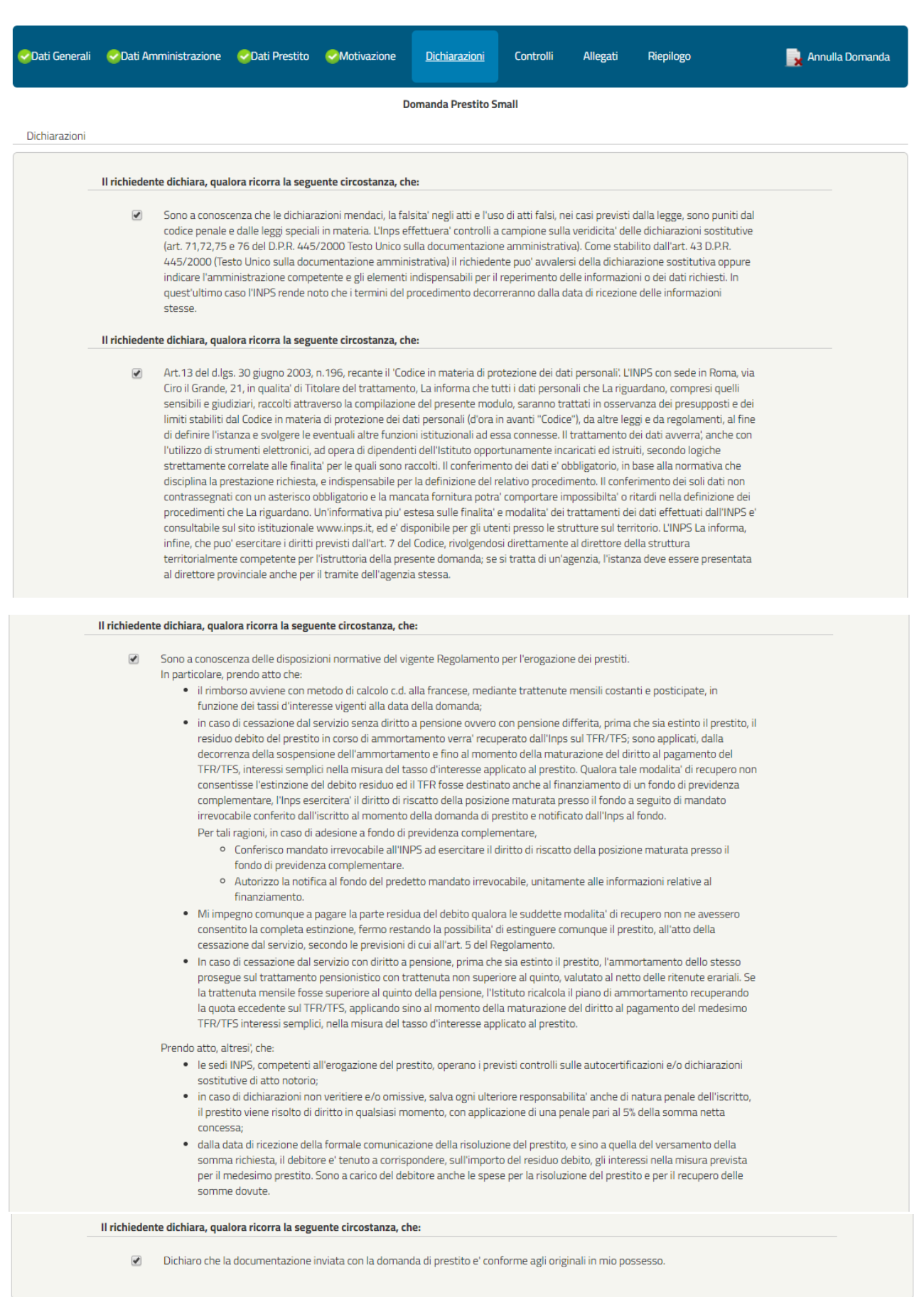

Avanti

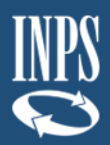

#### *Figura 42 – Dichiarazioni Utente*

#### <span id="page-36-1"></span><span id="page-36-0"></span>3.4.6. Controlli (in fase di completamento della domanda)

La schermata mostra all'utente l'esito dei controlli preliminari effettuati sui requisiti soggettivi richiesti per l'accesso alla prestazione.

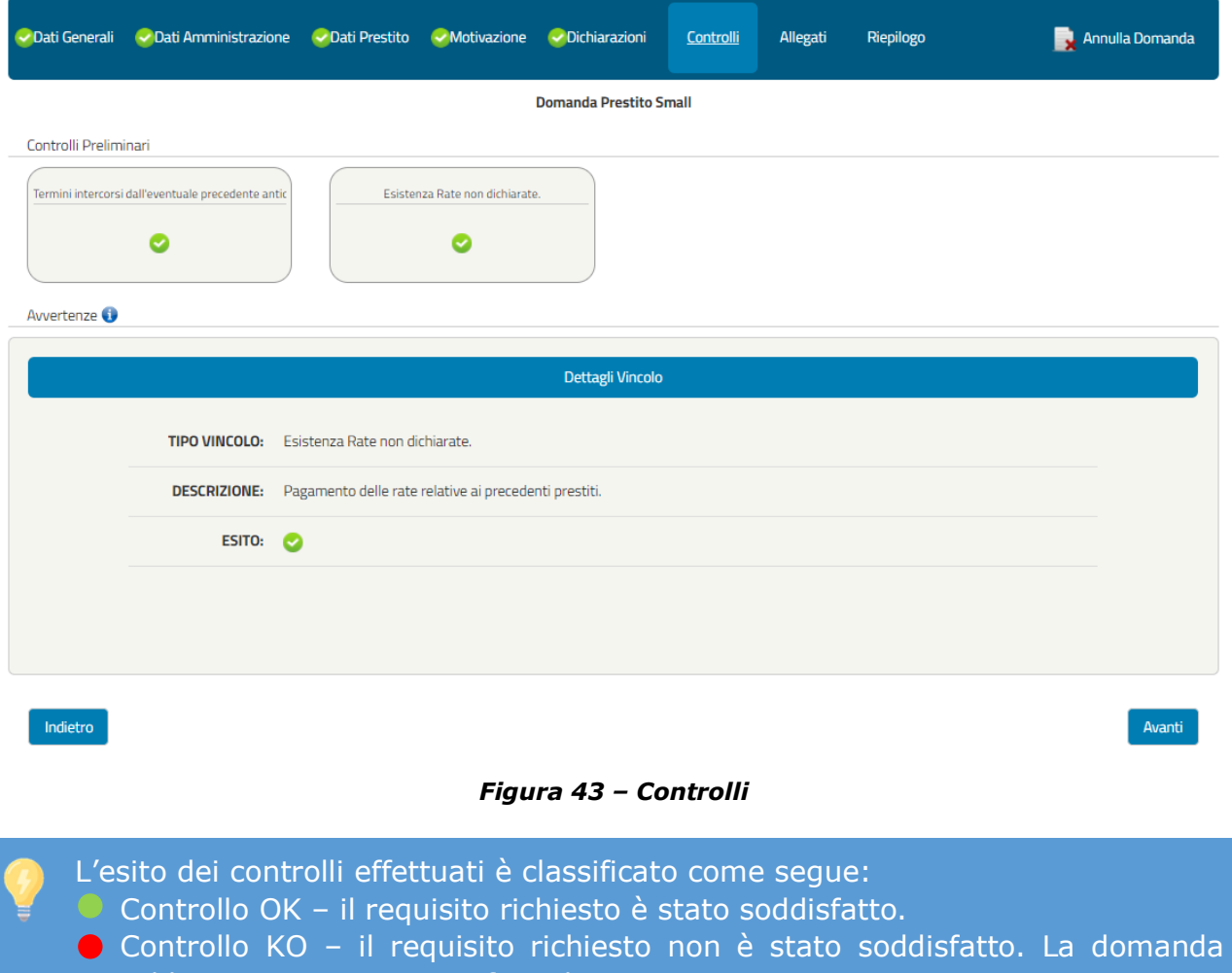

<span id="page-36-2"></span>potrebbe essere rigettata in fase di istruttoria. In ogni caso sarà possibile procedere nell'iter di completamento e protocollazione della domanda cliccando sul tasto "Avanti".

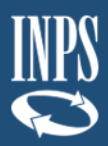

#### <span id="page-37-0"></span>3.4.7. Allegati (in fase di completamento della domanda)

La schermata consente all'utente di visualizzare la lista dei documenti da allegare, alcuni dei quali potranno essere facoltativi. Sotto la voce "Descrizione allegato" è indicato il tipo di documento che potrà essere allegato cliccando sull'icona della cartella nella colonna Upload (**Figura 44**).

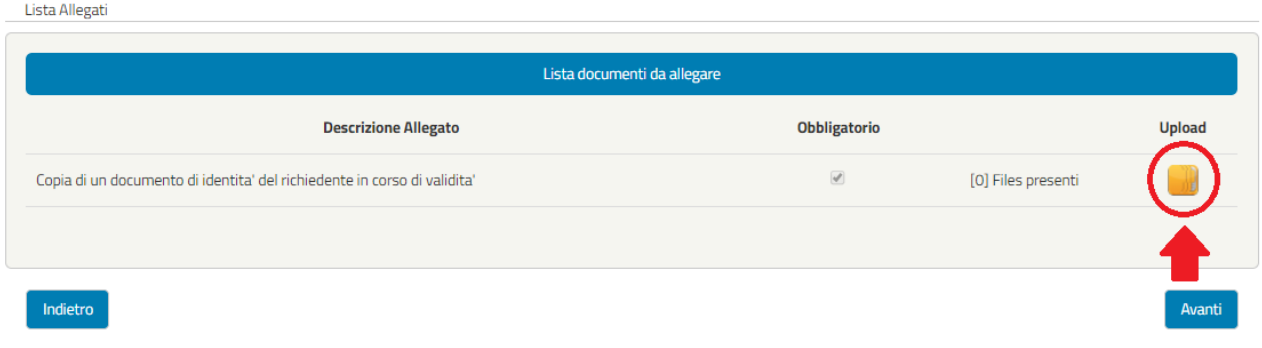

*Figura 44 – Allegati*

<span id="page-37-1"></span>Dopo aver selezionato la cartella dell'allegato si aprirà una schermata dedicata (che permetterà di inserire uno o più allegati, compilando obbligatoriamente ogni volta il campo Denominazione e il File Selezionato seguendo le indicazioni riportate).

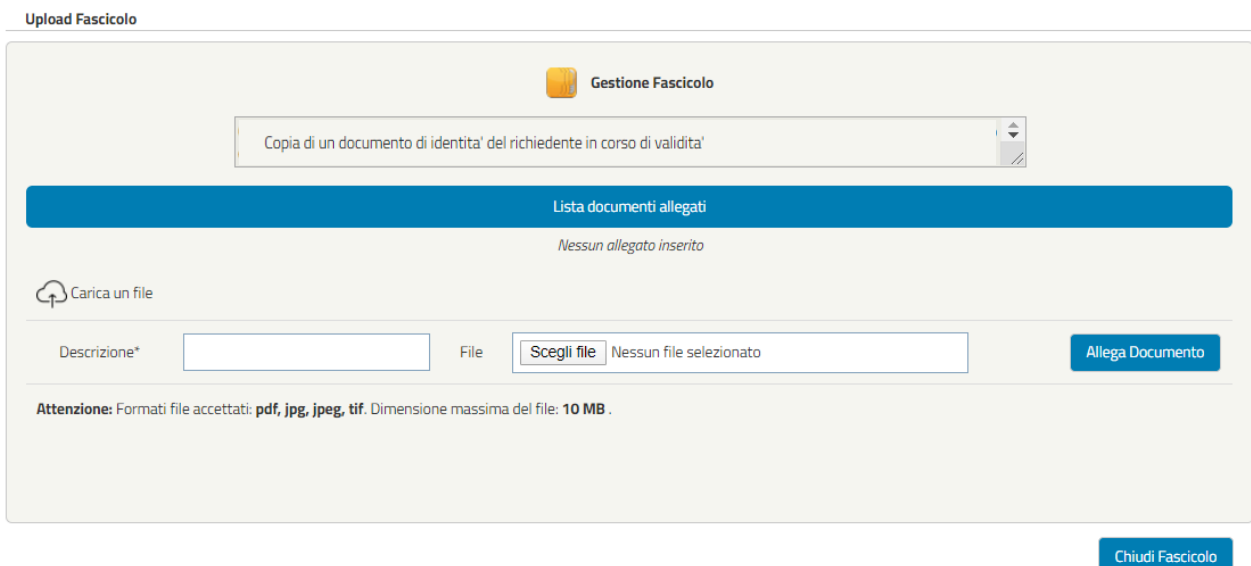

*Figura 45 – Inserimento allegati (esempio)*

<span id="page-37-2"></span>Una volta caricati gli allegati è comunque possibile cancellarli cliccando sull'icona del cestino come visualizzato nella figura seguente.

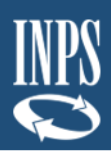

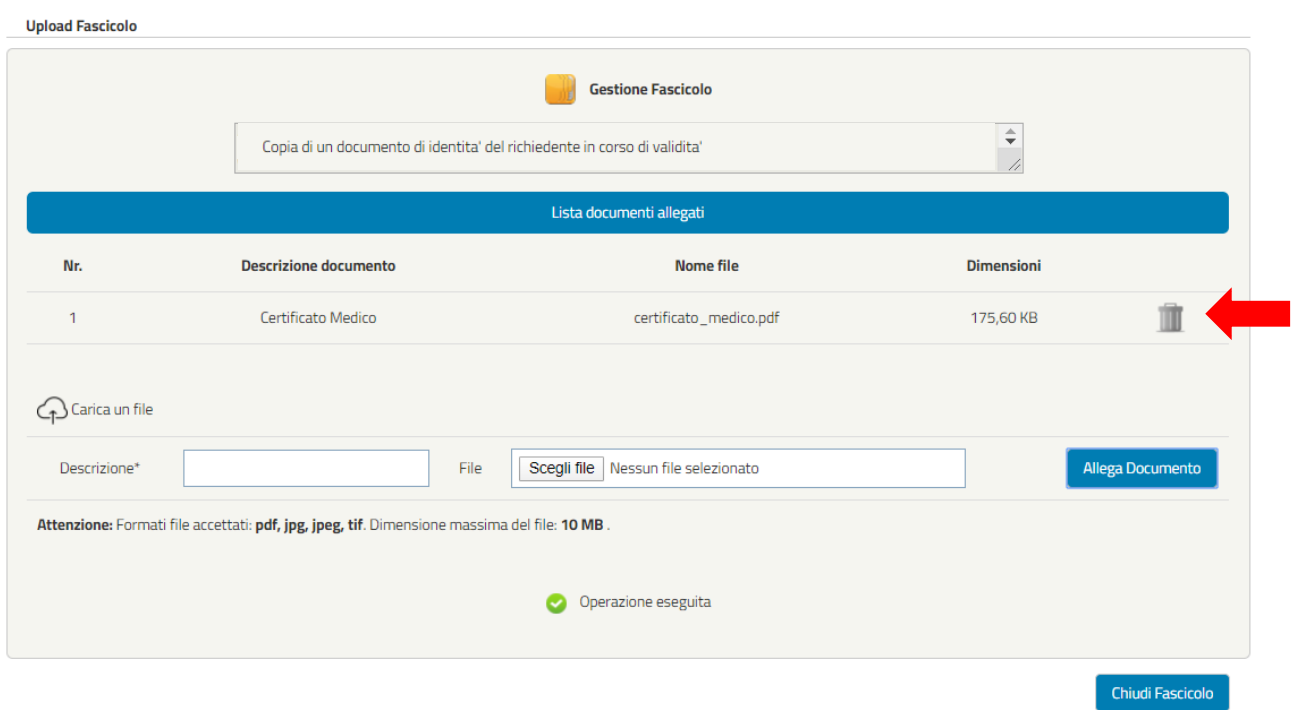

*Figura 46 – Cancellazione allegati*

#### <span id="page-38-1"></span><span id="page-38-0"></span>3.4.8. Riepilogo (in fase di completamento della domanda)

La schermata visualizza il riepilogo della domanda compilata. Nel caso siano stati riscontrati dei problemi di compilazione Domanda, verranno visualizzati i dati delle sezioni da controllare (**Figura 47**).

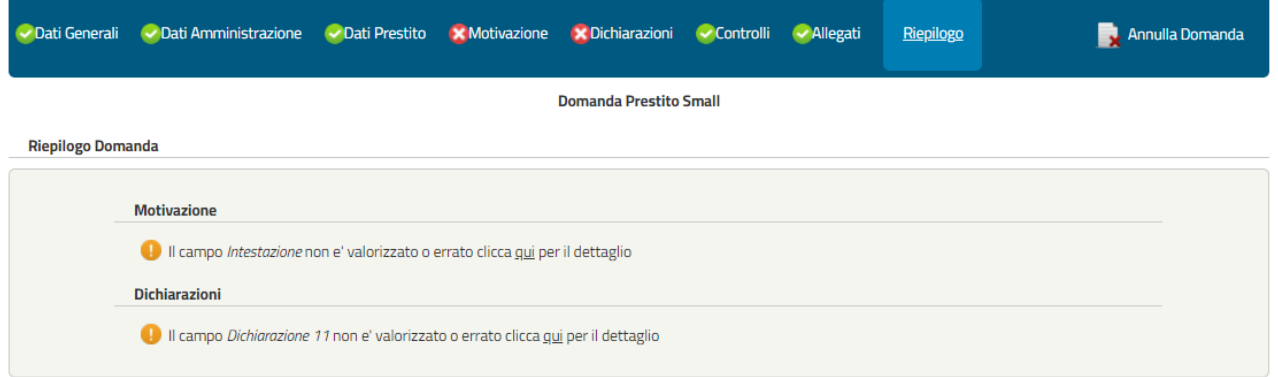

<span id="page-38-2"></span>*Figura 47 – Riepilogo KO*

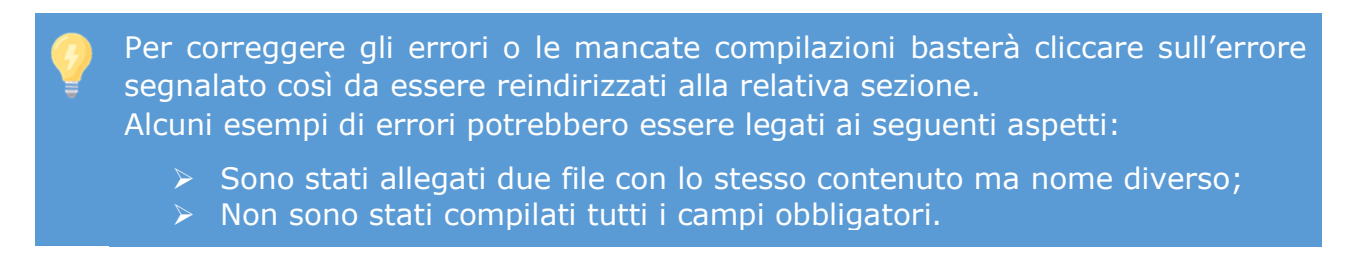

Nel caso in cui non vengano riscontrati errori o mancate compilazioni, comparirà la seguente schermata con il riepilogo dei dati inseriti:

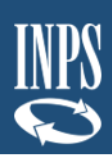

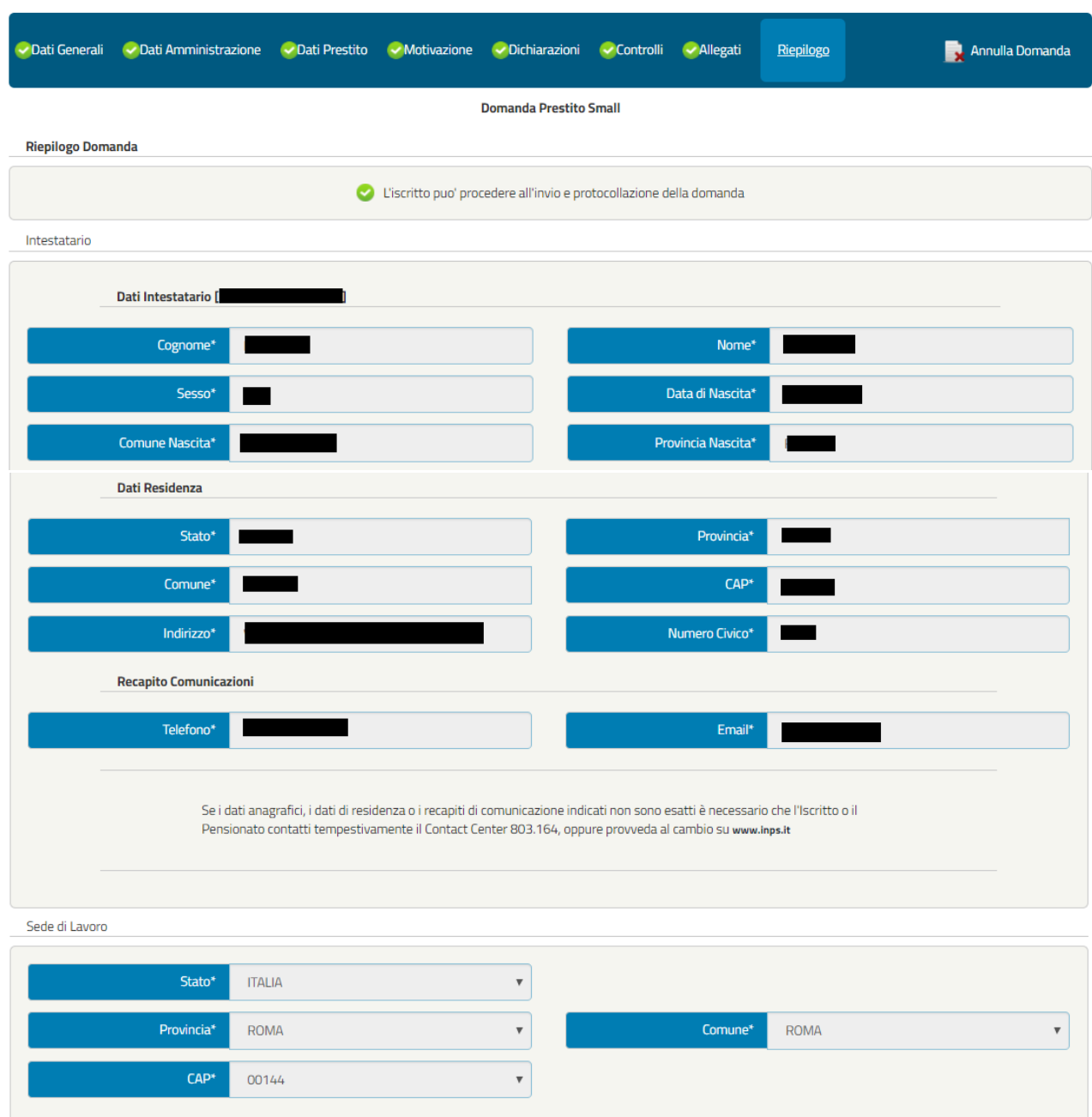

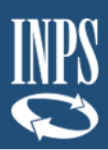

Dati Giuridici

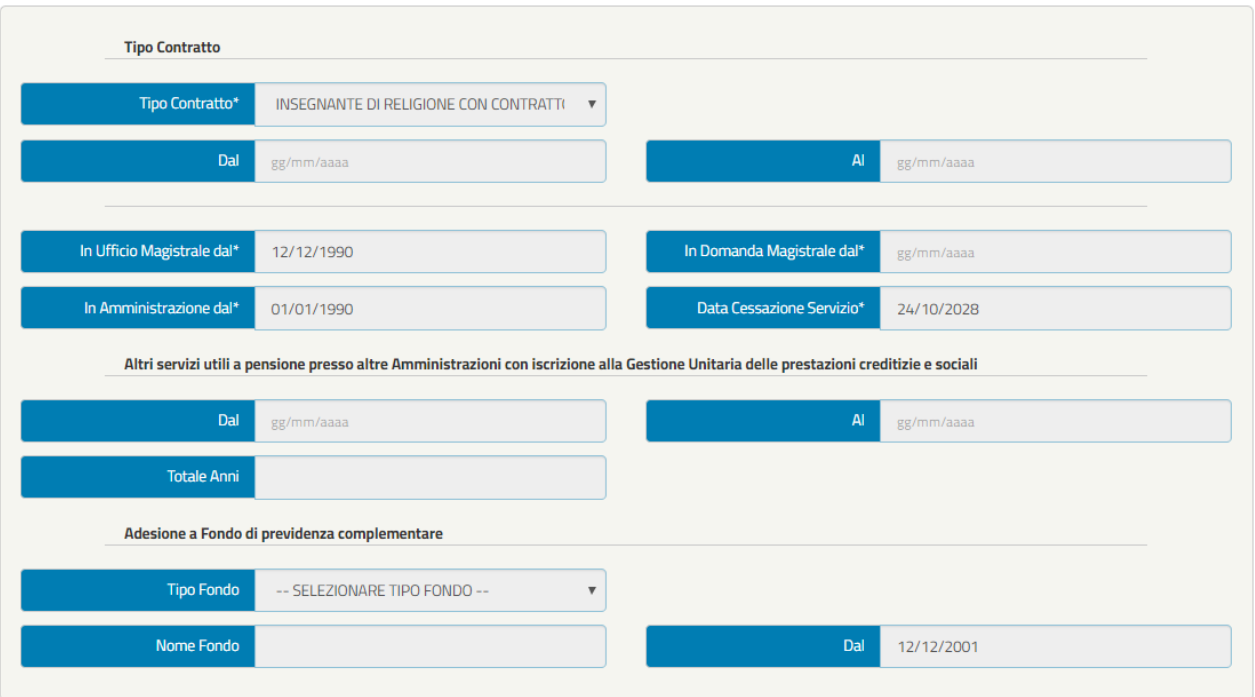

Dichiarazioni

#### Si dichiara: • che il richiedente possiede tutti i requisiti contemplati dalla normativa e dal regolamento vigenti per ottenere il prestito; .<br>• che il richiedente non fruisce di aspettativa senza assegni e che non sono in corso, ne' previsti, provvedimenti che possano avere per effetto la cessazione o la diminuzione anche temporanea dello stipendio; of different and constant the complement with the concessione del prestito costituisce questa Amministrazione terza debitrice nei confrontional and context and confrontional confrontional confrontional confrontional contex dell'Inps per le quote di stipendio cedute e per la comunicazione di prosecuzione della trattenuta su pensione.

Questa Amministrazione si impegna a segnalare all'Inps qualsiasi fatto sopraggiunga a modificare lo stato giuridico e/o economico indicato allâ¿atto della presente domanda o l'ammortamento del prestito dal quale possa derivare un aggravamento dei rischi a carico dell'Inps -Gestione Assistenza Magistrale. ■ Accetto

Amministrazioni

Altre Indennità (€) 0,00

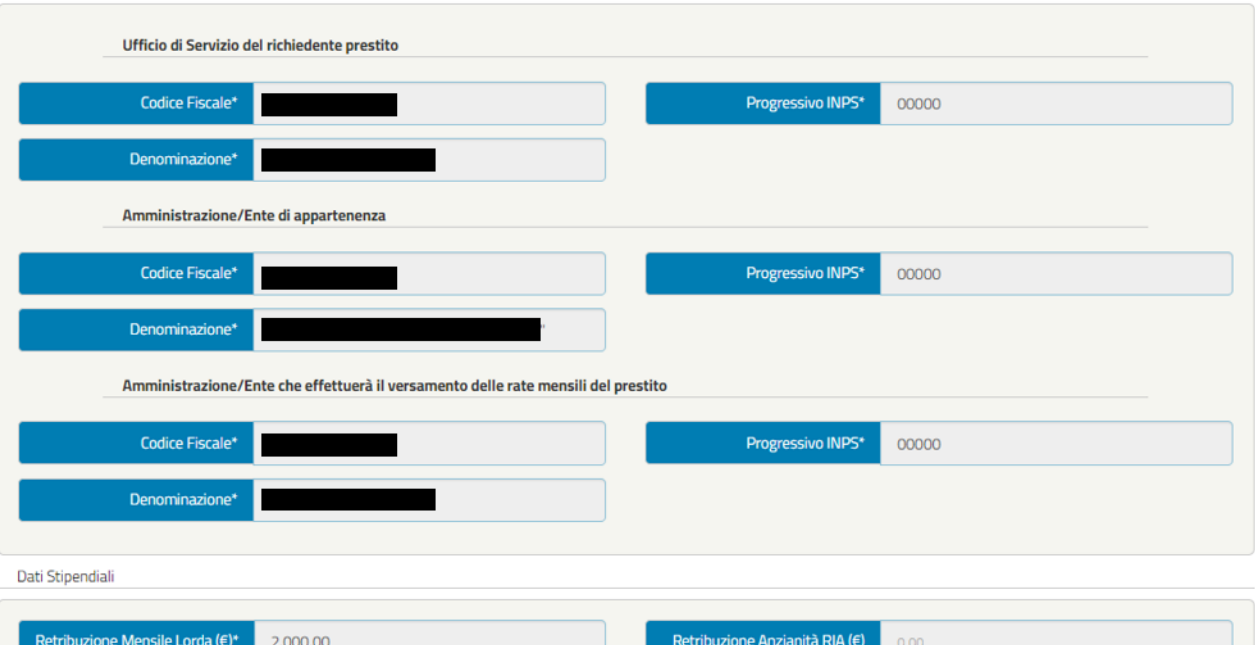

Quinto Cedibile  $(\epsilon)$ 

400,00

Pag. **41** a 49

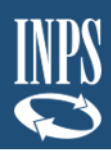

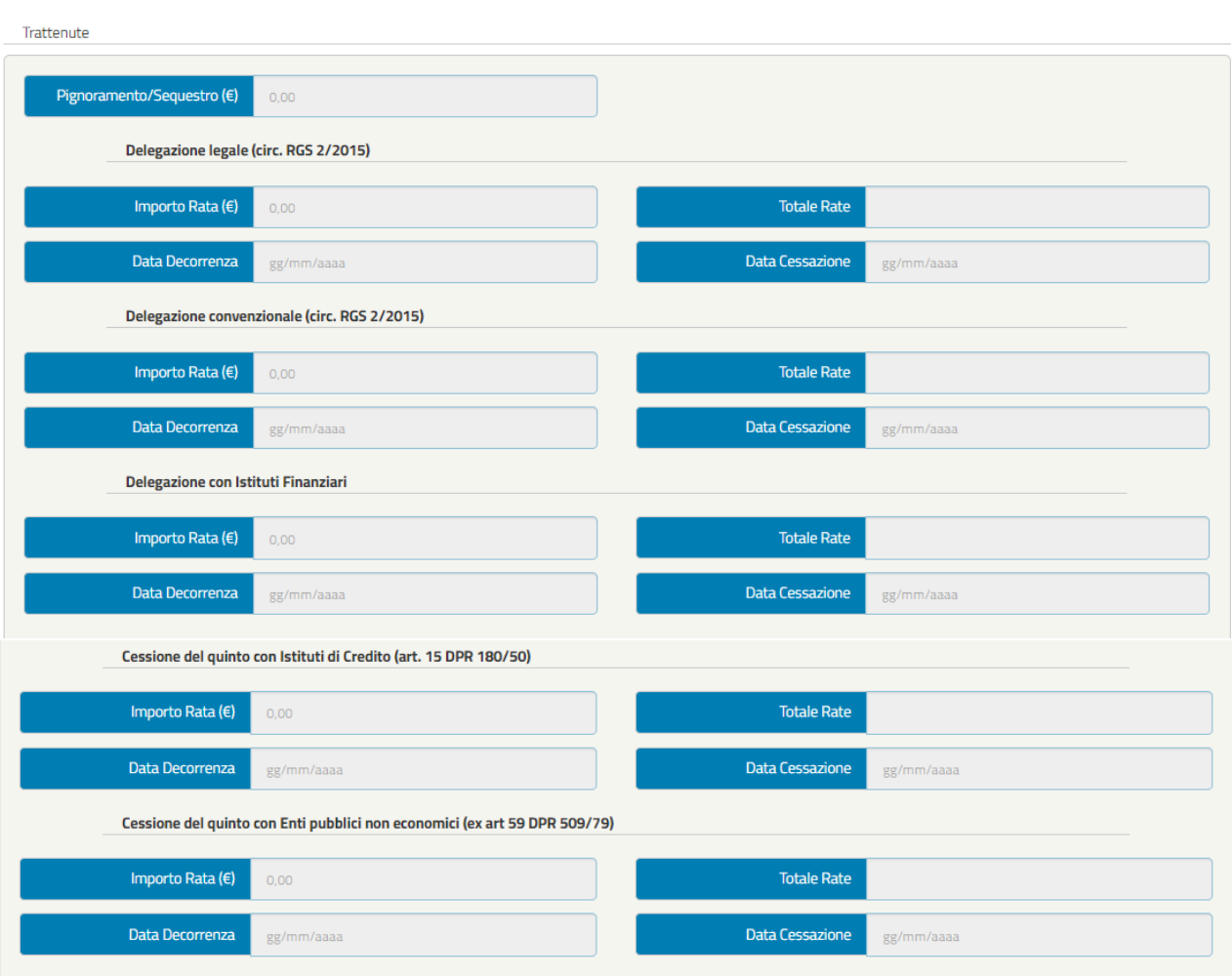

Prestiti INPS Gestione Dipendenti Pubblici

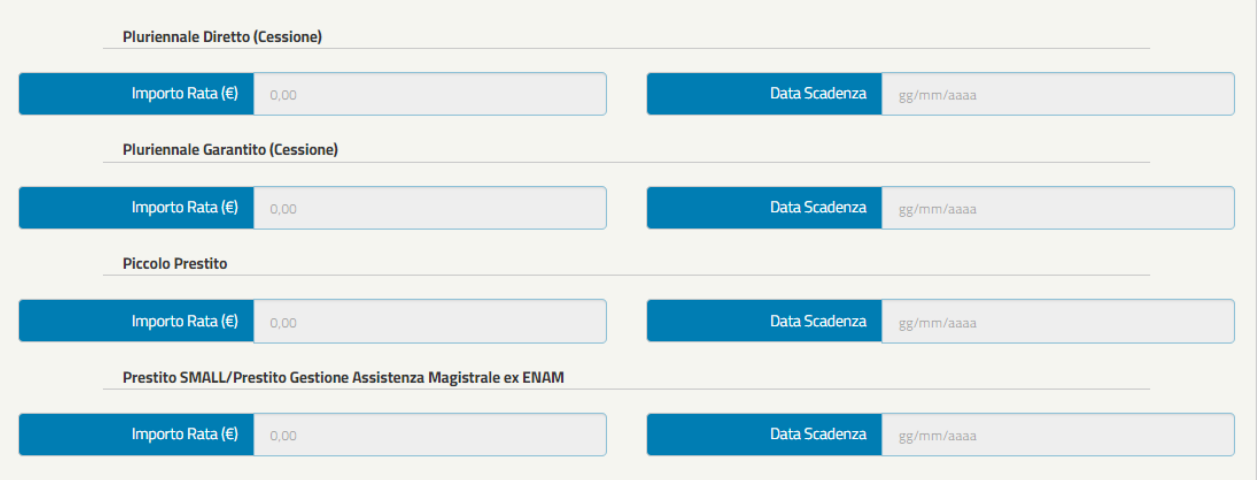

Lista Allegati

| Lista Documenti Allegati |                              |                          |             |  |  |
|--------------------------|------------------------------|--------------------------|-------------|--|--|
|                          | <b>Descrizione Allegato</b>  | <b>Obbligatorio</b>      | <b>File</b> |  |  |
|                          | Ultimo Cedolino di Stipendio | $\overline{\mathscr{C}}$ |             |  |  |
|                          |                              |                          |             |  |  |

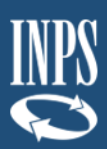

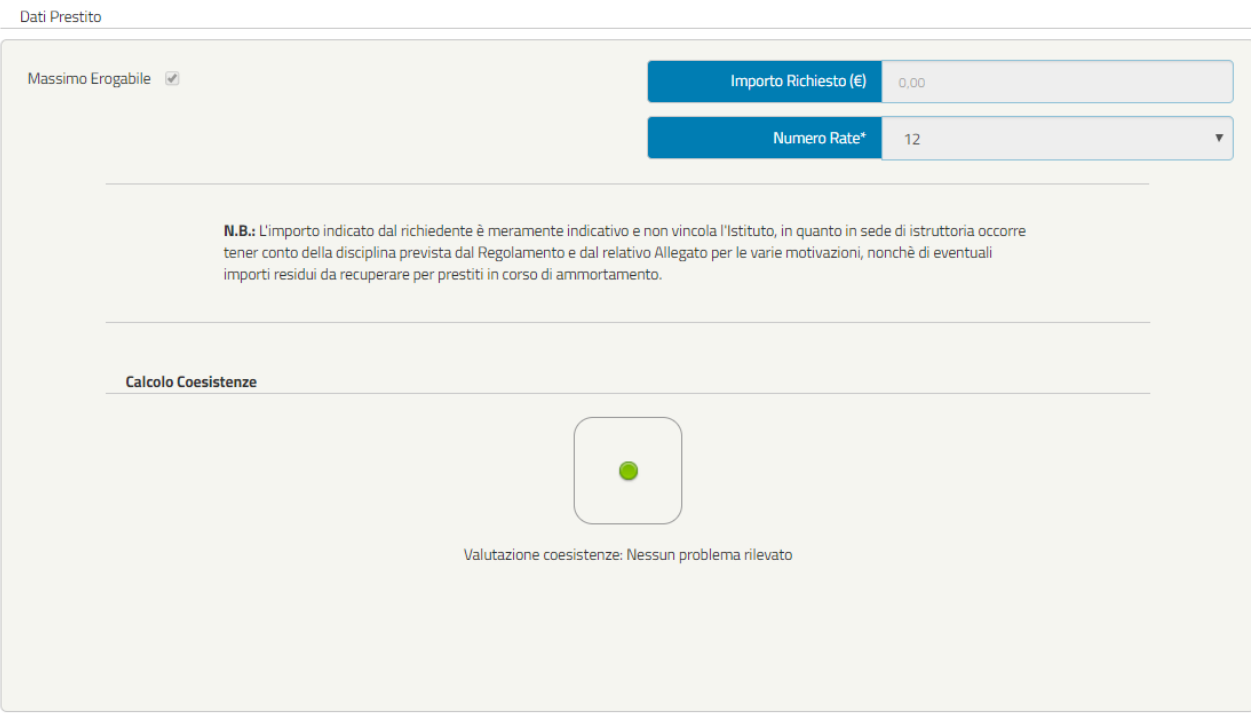

Motivazione

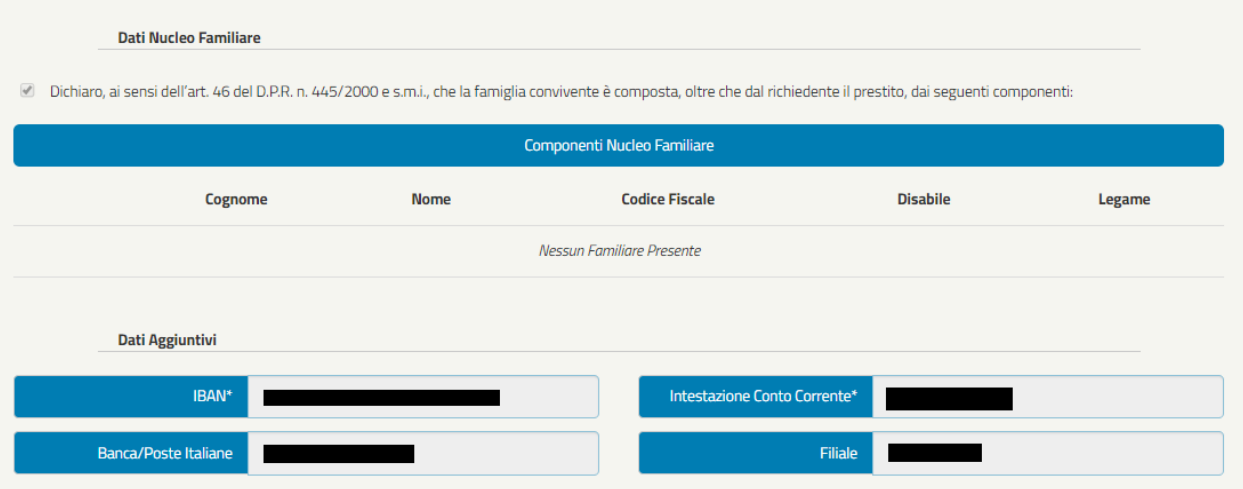

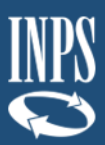

#### Il richiedente dichiara, qualora ricorra la seguente circostanza, che:

Sono a conoscenza che le dichiarazioni mendaci, la falsita' negli atti e l'uso di atti falsi, nei casi previsti dalla legge, sono puniti dal codice penale e dalle leggi speciali in materia. L'Inps effettuera' controlli a campione sulla veridicita' delle dichiarazioni sostitutive (art. 71.72.75 e 76 del D.P.R. 445/2000 Testo Unico sulla documentazione amministrativa). Come stabilito dall'art. 43 D.P.R. 445/2000 (Testo Unico sulla documentazione amministrativa) il richiedente puo' avvalersi della dichiarazione sostitutiva oppure indicare l'amministrazione competente e gli elementi indispensabili per il reperimento delle informazioni o dei dati richiesti. In quest'ultimo caso l'INPS rende noto che i termini del procedimento decorreranno dalla data di ricezione delle informazioni stesse.

#### Il richiedente dichiara, qualora ricorra la seguente circostanza, che:

 $\overline{\mathscr{L}}$ Art.13 del d.lgs. 30 giugno 2003, n.196, recante il 'Codice in materia di protezione dei dati personali'. L'INPS con sede in Roma, via Ciro il Grande, 21, in qualita' di Titolare del trattamento, La informa che tutti i dati personali che La riguardano, compresi quelli sensibili e giudiziari, raccolti attraverso la compilazione del presente modulo, saranno trattati in osservanza dei presupposti e dei limiti stabiliti dal Codice in materia di protezione dei dati personali (d'ora in avanti "Codice"), da altre leggi e da regolamenti, al fine di definire l'istanza e svolgere le eventuali altre funzioni istituzionali ad essa connesse. Il trattamento dei dati avverra, anche con l'utilizzo di strumenti elettronici, ad opera di dipendenti dell'Istituto opportunamente incaricati ed istruiti, secondo logiche strettamente correlate alle finalita' per le quali sono raccolti. Il conferimento dei dati e' obbligatorio, in base alla normativa che disciplina la prestazione richiesta, e indispensabile per la definizione del relativo procedimento. Il conferimento dei soli dati non contrassegnati con un asterisco obbligatorio e la mancata fornitura potra' comportare impossibilta' o ritardi nella definizione dei procedimenti che La riguardano. Un'informativa piu' estesa sulle finalita' e modalita' dei trattamenti dei dati effettuati dall'INPS e' consultabile sul sito istituzionale www.inps.it, ed e' disponibile per gli utenti presso le strutture sul territorio. L'INPS La informa, infine, che puo' esercitare i diritti previsti dall'art. 7 del Codice, rivolgendosi direttamente al direttore della struttura territorialmente competente per l'istruttoria della presente domanda; se si tratta di un'agenzia, l'istanza deve essere presentata al direttore provinciale anche per il tramite dell'agenzia stessa.

#### Il richiedente dichiara, qualora ricorra la seguente circostanza, che:

Sono a conoscenza delle disposizioni normative del vigente Regolamento per l'erogazione dei prestiti. In particolare, prendo atto che:

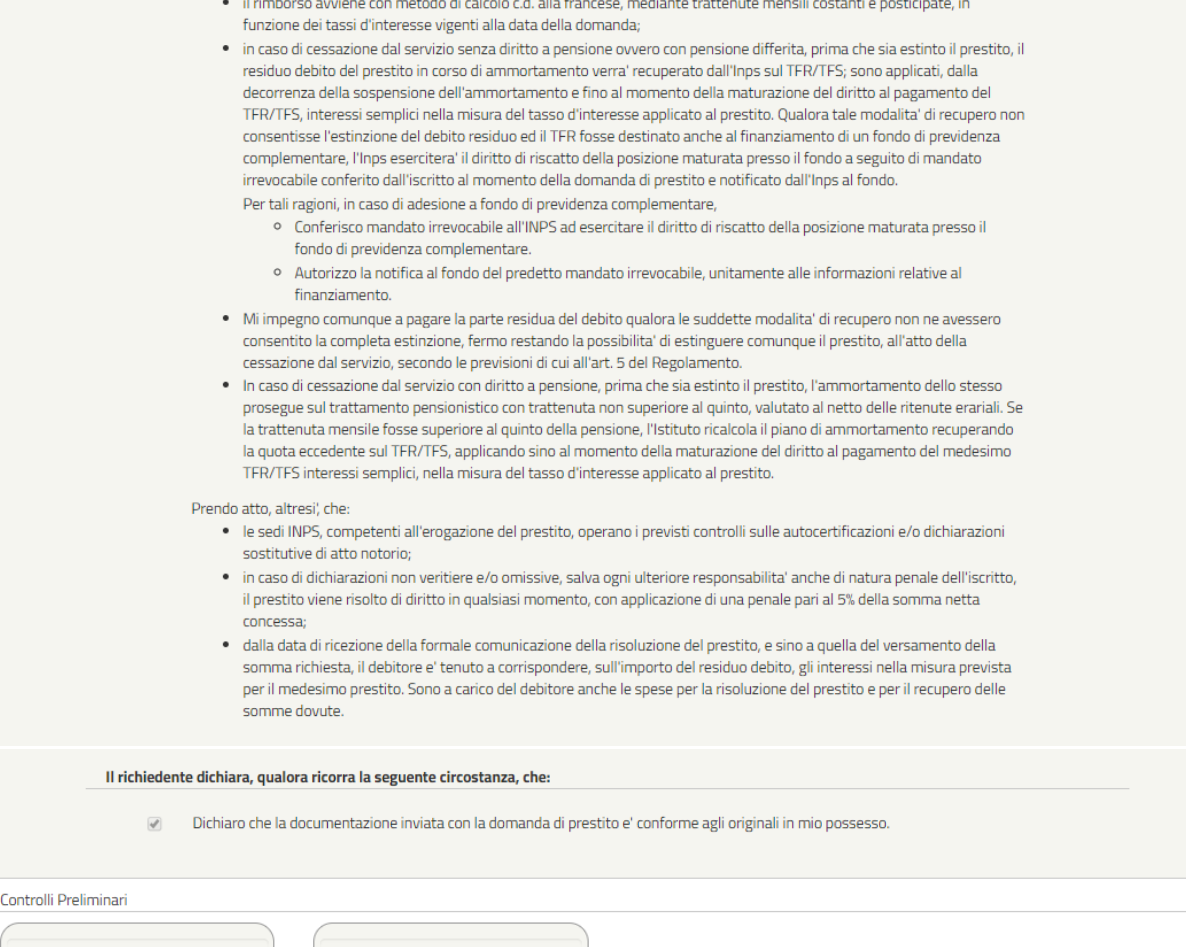

Esistenza Rate non dichiarate.

 $\bullet$ 

Termini intercorsi dall'eventuale pre

Ø

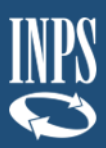

Lista Allegati

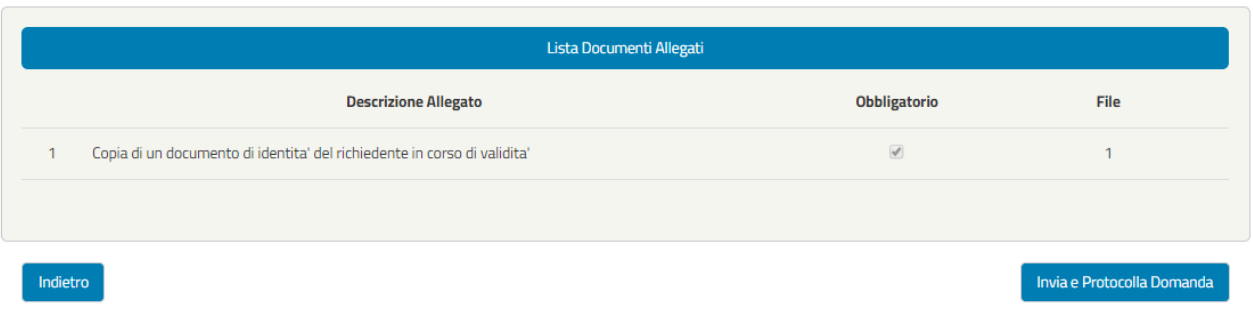

*Figura 48 – Riepilogo OK (esempio)*

<span id="page-44-1"></span>Se l'utente ritiene esaustivo il Riepilogo della domanda può cliccare il tasto "Invia e Protocolla Domanda"; in seguito verrà presentato il seguente messaggio, che conferma l'avvenuta protocollazione della stessa:

#### <span id="page-44-0"></span>3.4.9. Invio e Protocolla Domanda

In seguito all'invio della domanda verrà presentato il seguente messaggio, che conferma l'avvenuta protocollazione della stessa:

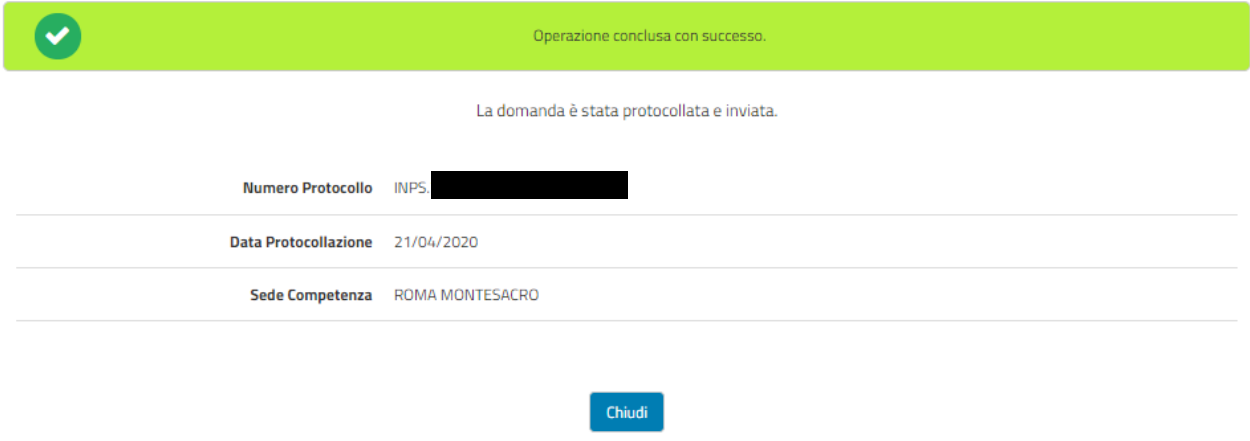

*Figura 49 – Conferma invio e protocollazione domanda* 

<span id="page-44-2"></span>Cliccando sul pulsante "Chiudi" l'utente verrà reindirizzato sul menù iniziale delle prestazioni attivabili, dove verrà visualizzata la scritta "Visualizza Domanda Protocollata" che indica che la domanda è stata inviata e protocollata.

<span id="page-44-3"></span>

| Prestazioni Erogabili                                   |                                                                  |                                                              |                                          |  |
|---------------------------------------------------------|------------------------------------------------------------------|--------------------------------------------------------------|------------------------------------------|--|
| <b>MUTUI IPOTECARI</b><br><b>Prestazione Attivabile</b> | <b>PRESTITI PLURIENNALI</b><br><b>Contattare Amministrazione</b> | <b>PICCOLI PRESTITI</b><br><b>Contattare Amministrazione</b> | <b>PRESTITI SMALL</b><br>Domanda Inviata |  |
| Attiva prestazione                                      | Contatta Amministrazione<br>Consultazione Domande Inoltrate      | Contatta Amministrazione                                     | Visualizza Domanda Protocollata          |  |
|                                                         |                                                                  |                                                              | Presenti 1 notifiche da leggere          |  |

*Figura 50 – Visualizzazione domanda protocollata*

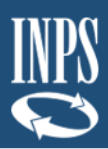

### <span id="page-45-0"></span>**3.5 DOMANDA INVIATA E PROTOCOLLATA**

Una volta che la domanda è stata protocollata, sul menù iniziale delle prestazioni attivabili verrà visualizzata la scritta "Visualizza Domanda Protocollata" che indica che la domanda è stata inviata e protocollata (come mostrato nella precedente Figura 50).

Cliccando sul pulsante "Visualizza Domanda Protocollata", l'utente potrà vedere e scaricare in formato PDF la domanda inviata e protocollata.

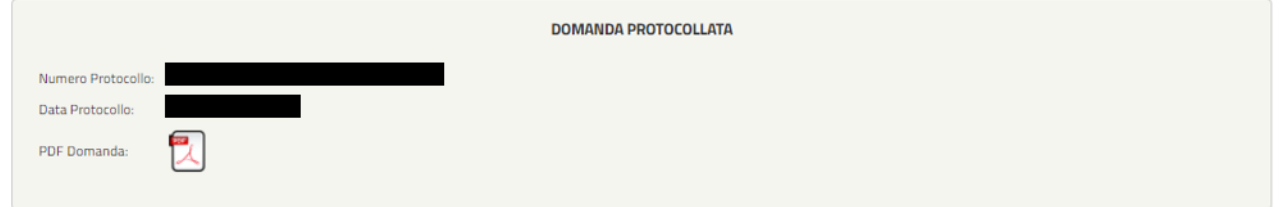

*Figura 51 – Dettaglio domanda protocollata*

<span id="page-45-1"></span>Per le comunicazioni successive alla protocollazione della domanda, il sistema segnalerà la presenza di notifiche da leggere nel menù iniziale delle prestazioni erogabili.

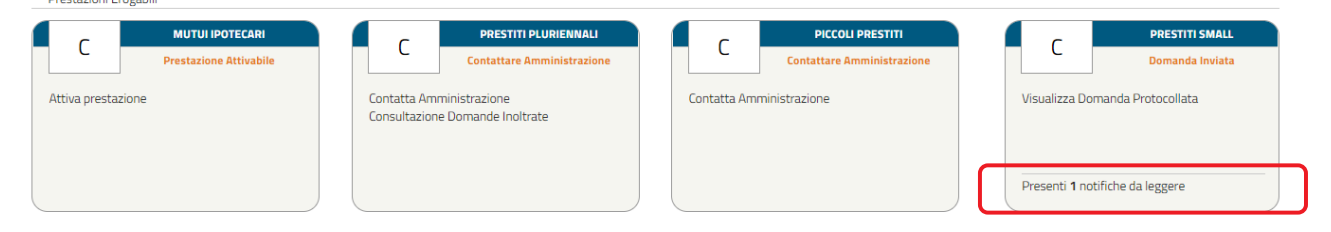

*Figura 52 – Visualizzazione notifiche*

<span id="page-45-2"></span>Nello specifico, in questa fase, le notifiche possono riguardare:

- ➢ Richiesta di documentazione aggiuntiva
- ➢ Comunicazione di accoglimento pratica
- ➢ Comunicazione di reiezione pratica

Ad esempio, qualora nella fase istruttoria da parte di INPS risulti che la documentazione risulti poco o non utilizzabile per le verifiche in fase istruttoria (es. carta d'identità scaduta), in tal caso verrà inviata una notifica con la richiesta di allegare gli specifici documenti errati (Figura 53). Cliccando sul pulsante "Rispondi" sarà possibili caricare i documenti richiesti (Figura 54).

<span id="page-45-3"></span>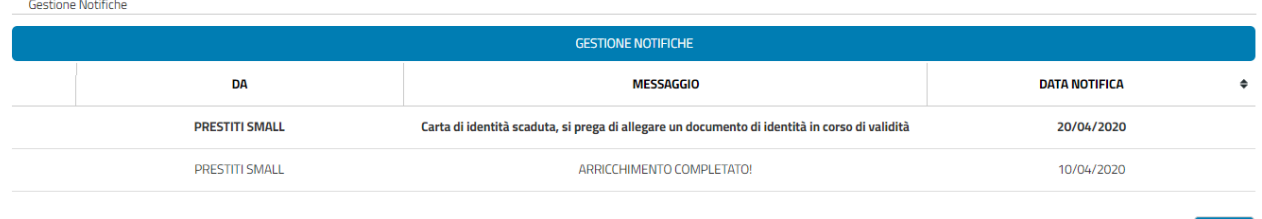

*Figura 53 - Gestione notifiche*

Chiudi

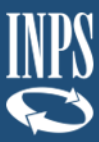

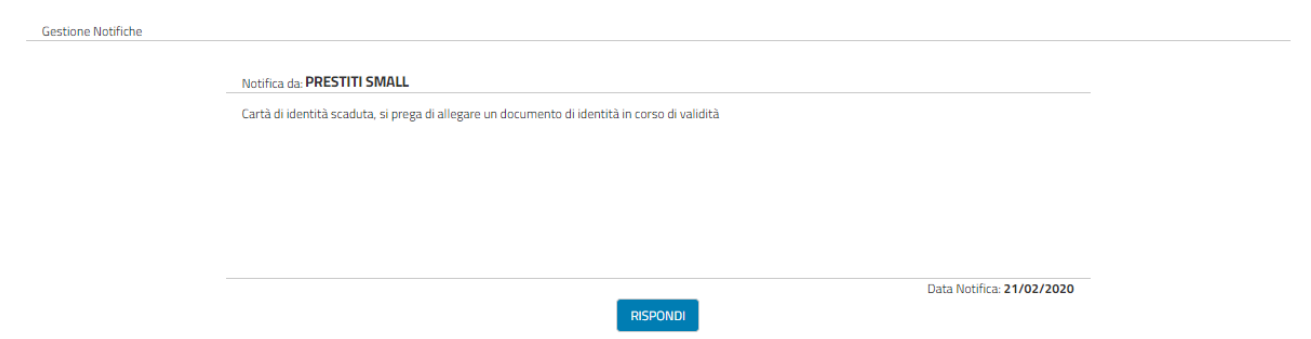

*Figura 54 – Esempio notifica per richiedere allegati corretti*

<span id="page-46-0"></span>Cliccando sul pulsante "Rispondi" sarà possibili caricare i documenti richiesti come mostrato di seguito:

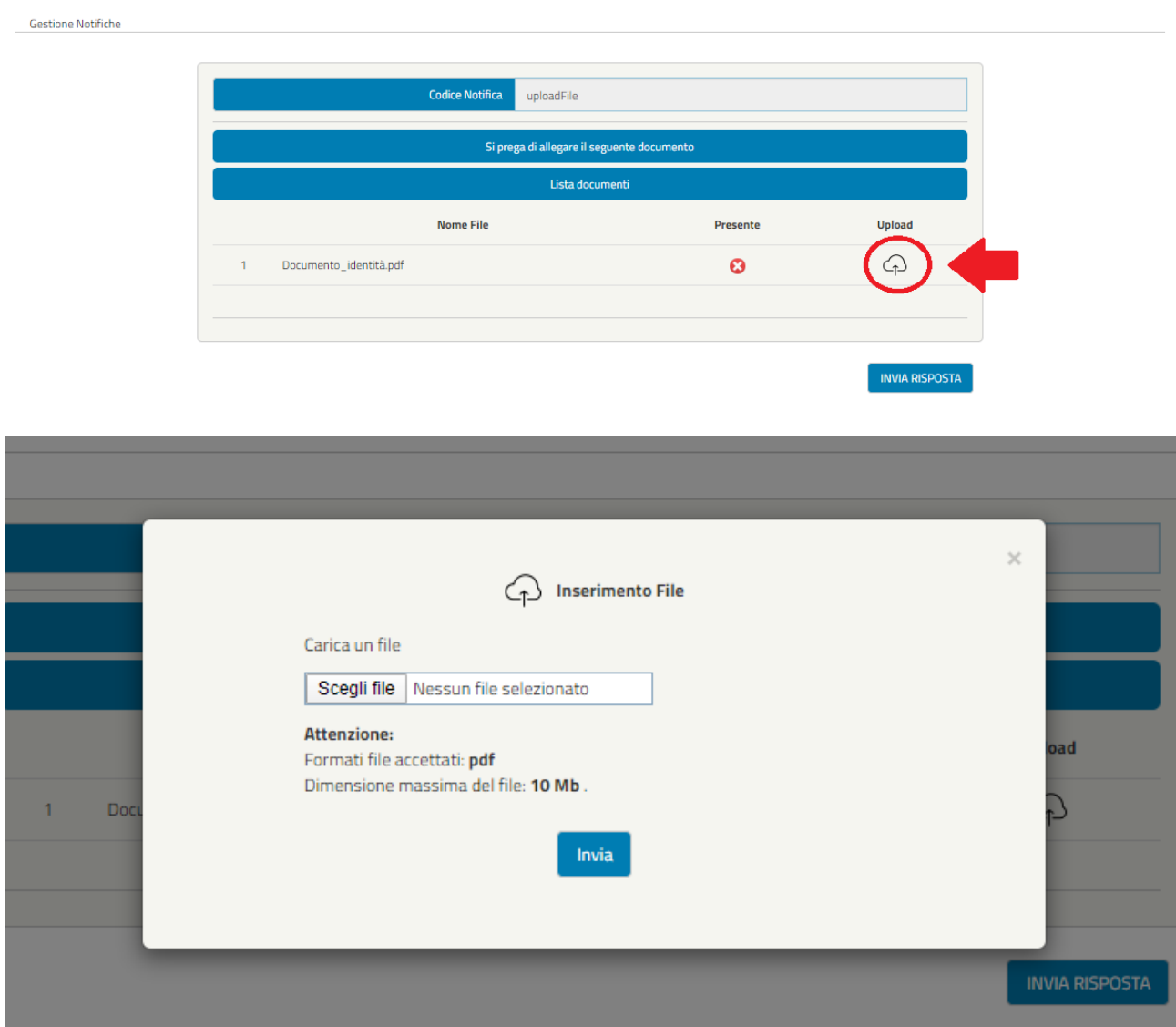

*Figura 55 - Upload Allegato da gestione notifiche*

<span id="page-46-1"></span>Nel caso di notifica accettazione domanda, l'utente visualizzerà il seguente messaggio:

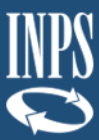

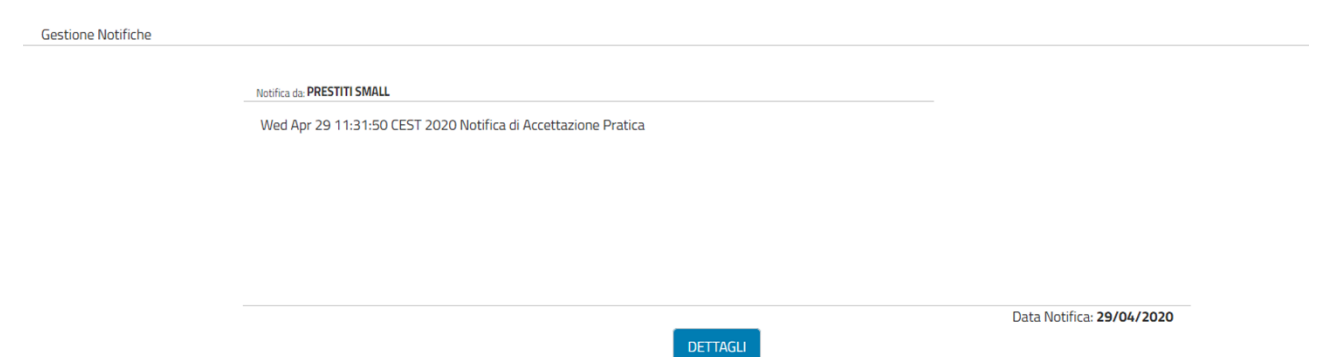

*Figura 56 - Notifica di Accettazione pratica*

<span id="page-47-0"></span>Cliccando "Dettagli" si potrà accedere alla schermata che consentirà di scaricare la documentazione (Figura 57).

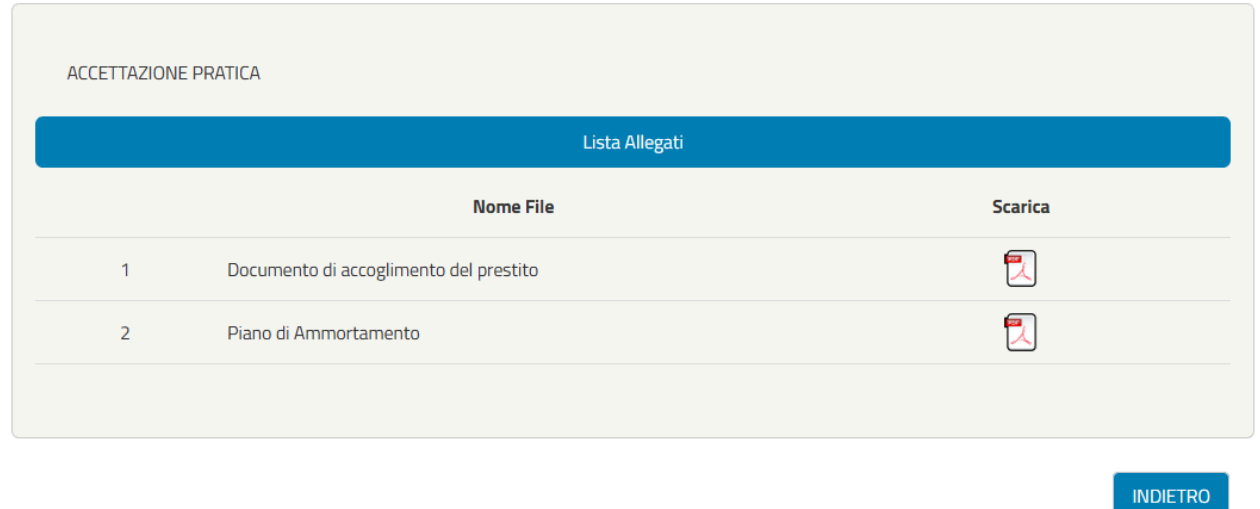

#### *Figura 57 - Schermata di allegati alla notifica di accettazione*

<span id="page-47-1"></span>Nel caso di notifica reiezione pratica, l'utente visualizzerà il seguente messaggio:

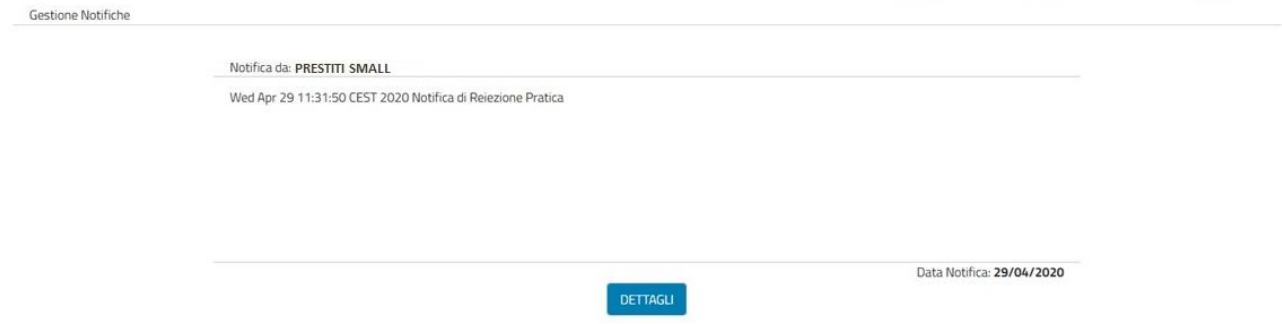

*Figura 58 - Notifica di Reiezione pratica*

<span id="page-47-2"></span>Cliccando "Dettagli" si potrà accedere alla schermata che consentirà di scaricare la lettera di Reiezione che specifica i motivi per cui tale domanda è stata respinta (Figura 59). Dopo questa notifica l'utente non visualizzerà più la domanda in stato protocollato

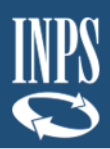

e potrà eventualmente procedere con il normale iter di presentazione per una nuova domanda.

 $\sqrt{2}$ 

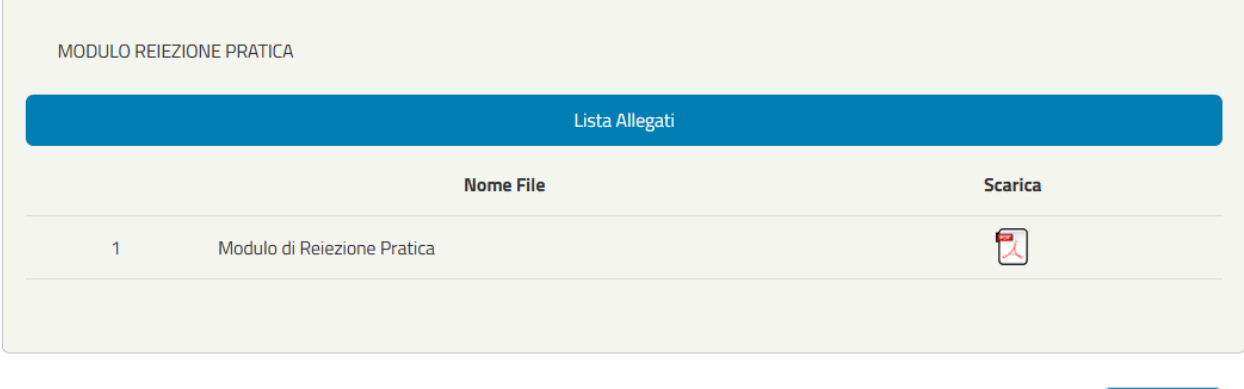

**INDIETRO** 

<span id="page-48-0"></span>*Figura 59 – Schermata di allegati alla notifica di reiezione*